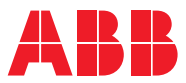

# ROBOTICS **Application manual** Scalable I/O

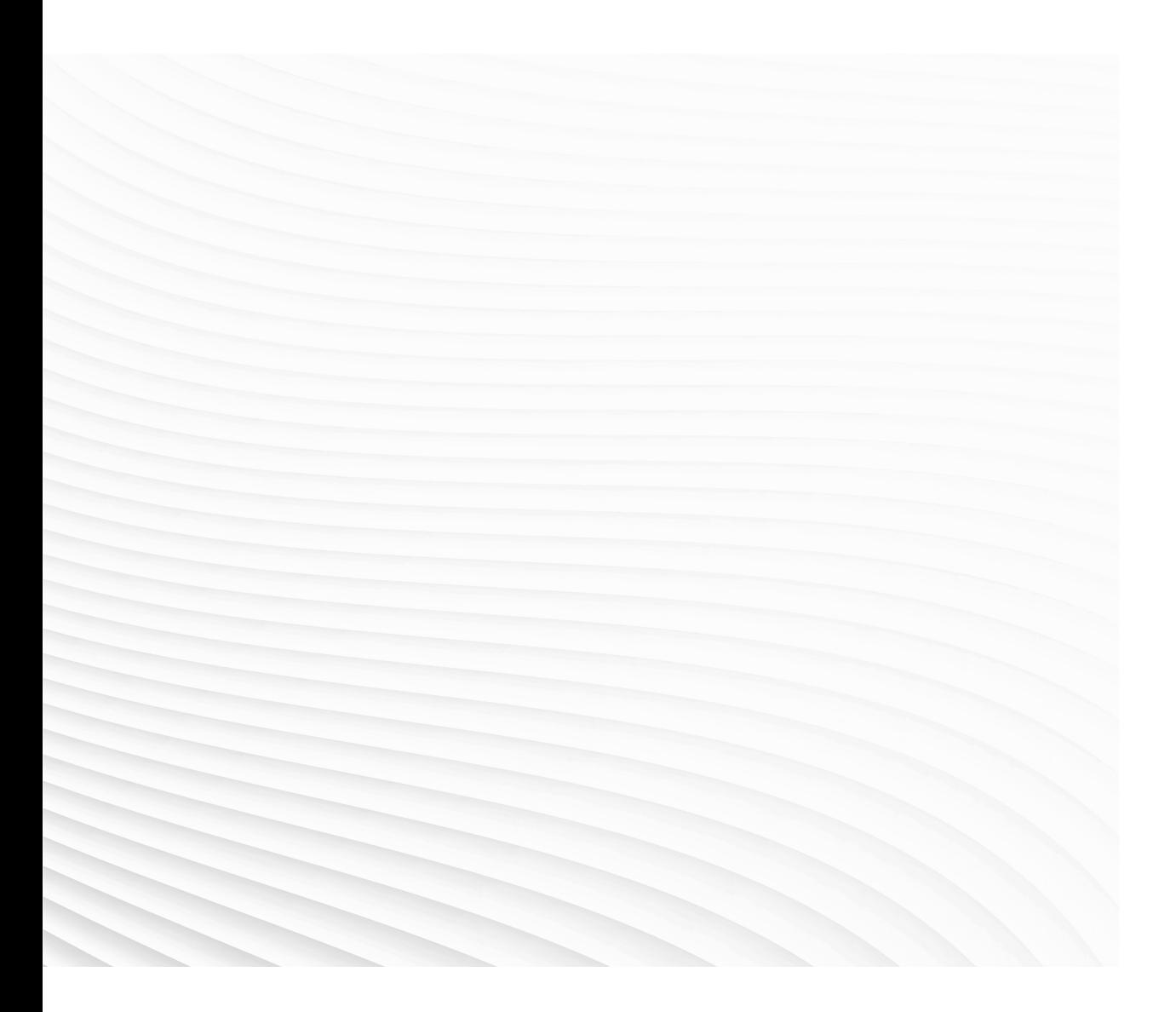

Trace back information: Workspace 21D version a10 Checked in 2021-12-06 Skribenta version 5.4.005

## Application manual

## Scalable I/O

RobotWare 7.5

Document ID: 3HAC070208-001 Revision: E

© Copyright 2019-2021 ABB. All rights reserved. Specifications subject to change without notice. The information in this manual is subject to change without notice and should not be construed as a commitment by ABB. ABB assumes no responsibility for any errors that may appear in this manual.

Except as may be expressly stated anywhere in this manual, nothing herein shall be construed as any kind of guarantee or warranty by ABB for losses, damage to persons or property, fitness for a specific purpose or the like.

In no event shall ABB be liable for incidental or consequential damages arising from use of this manual and products described herein.

This manual and parts thereof must not be reproduced or copied without ABB's written permission.

Keep for future reference.

Additional copies of this manual may be obtained from ABB.

Original instructions.

© Copyright 2019-2021 ABB. All rights reserved. Specifications subject to change without notice.

## **Table of contents**

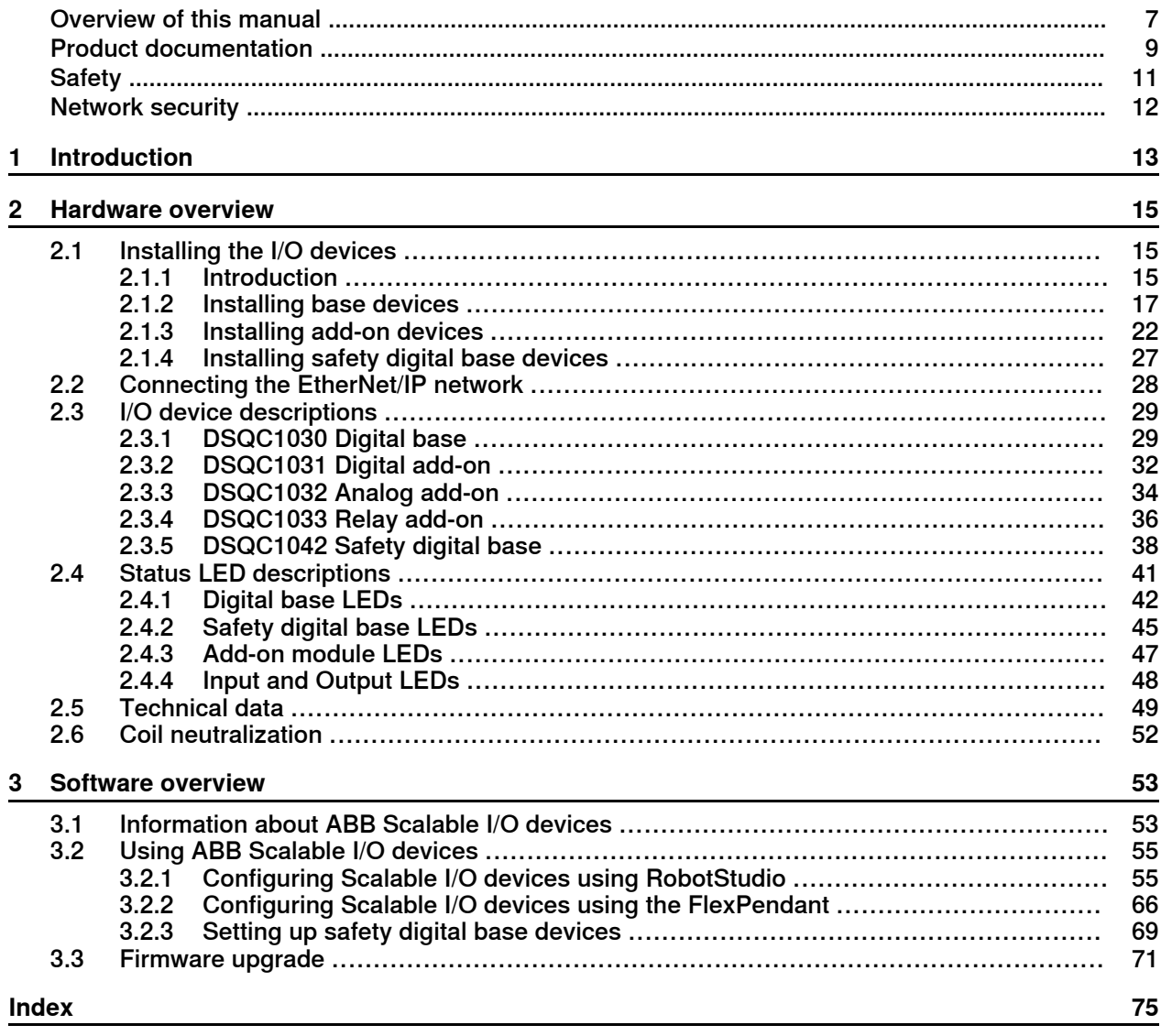

This page is intentionally left blank

## <span id="page-6-0"></span>**Overview of this manual**

l,

l,

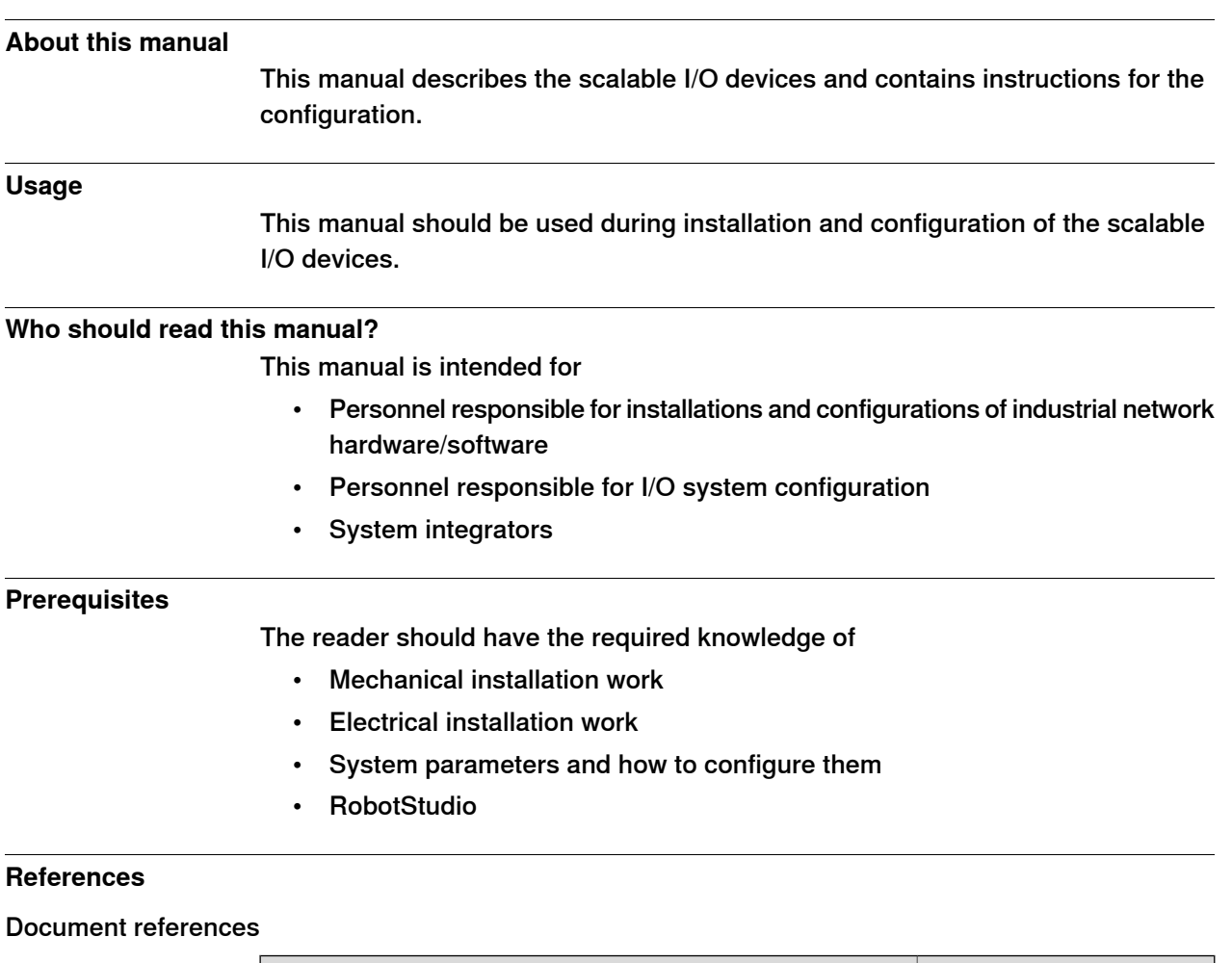

<span id="page-6-1"></span>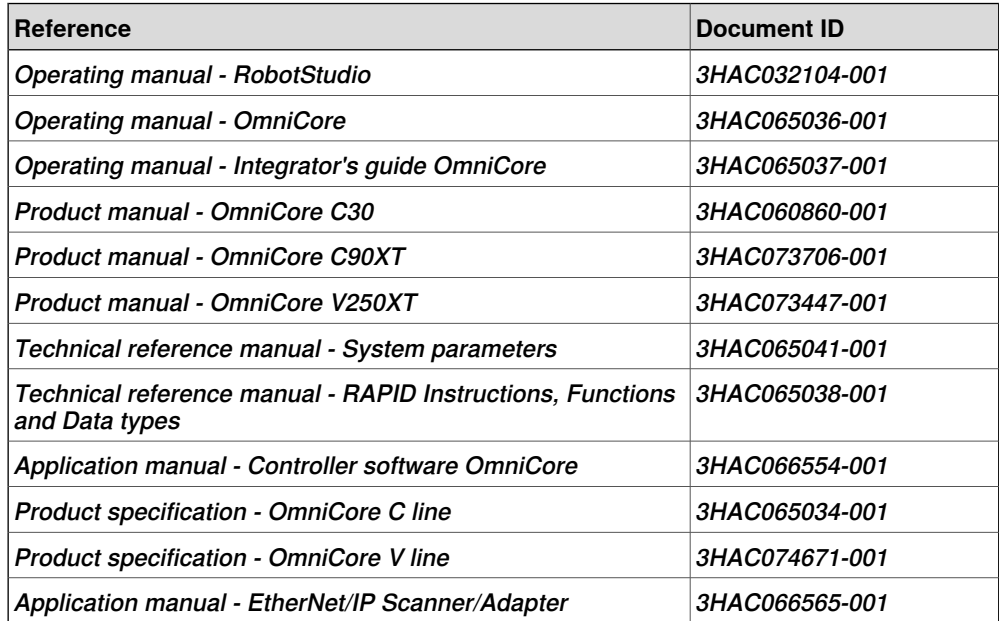

## **Overview of this manual**

### **Continued**

### **Revisions**

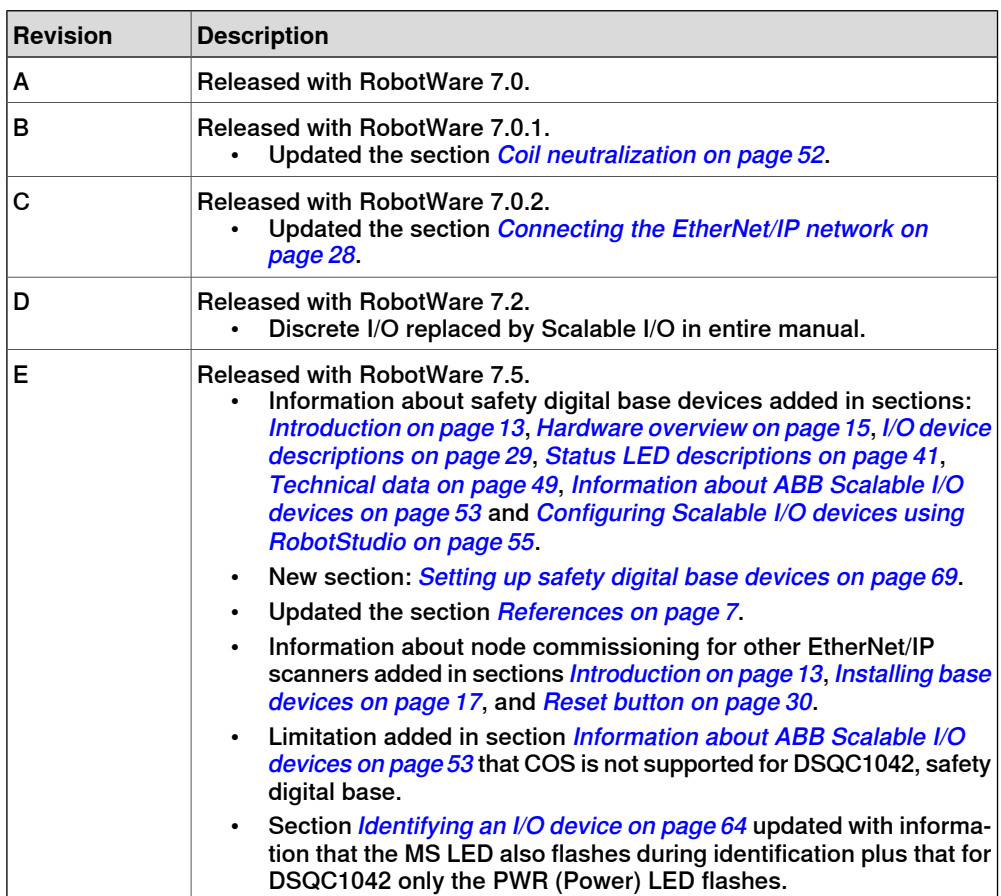

## **Product documentation**

#### **Categories for user documentation from ABB Robotics**

<span id="page-8-0"></span>The user documentation from ABB Robotics is divided into a number of categories. This listing is based on the type of information in the documents, regardless of whether the products are standard or optional.

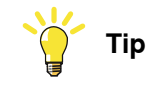

All documents can be found via myABB Business Portal, [www.abb.com/myABB](http://www.abb.com/myABB).

#### **Product manuals**

Manipulators, controllers, DressPack/SpotPack, and most other hardware is delivered with a **Product manual** that generally contains:

- Safety information.
- Installation and commissioning (descriptions of mechanical installation or electrical connections).
- Maintenance (descriptions ofall required preventive maintenance procedures including intervals and expected life time of parts).
- Repair (descriptions of all recommended repair procedures including spare parts).
- Calibration.
- Decommissioning.
- Reference information (safety standards, unit conversions, screw joints, lists of tools).
- Spare parts list with corresponding figures (or references to separate spare parts lists).
- References to circuit diagrams.

#### **Technical reference manuals**

The technical reference manuals describe reference information for robotics products, for example lubrication, the RAPID language, and system parameters.

#### **Application manuals**

Specific applications (for example software or hardware options) are described in **Application manuals**. An application manual can describe one or several applications.

An application manual generally contains information about:

- The purpose of the application (what it does and when it is useful).
- What is included (for example cables, I/O boards, RAPID instructions, system parameters, software).
- How to install included or required hardware.
- How to use the application.
- Examples of how to use the application.

## **Continued**

## **Operating manuals**

The operating manuals describe hands-on handling of the products. The manuals are aimed at those having first-hand operational contact with the product, that is production cell operators, programmers, and troubleshooters.

## **Safety**

### **Safety regulations**

<span id="page-10-0"></span>Before beginning mechanical and/or electrical installations, ensure you are familiar with the safety information in the product manuals for the robot.

The integrator of the robot system is responsible for the safety of the robot system.

## **Network security**

#### **Network security**

<span id="page-11-0"></span>This product is designed to be connected to and to communicate information and data via a network interface. It is your sole responsibility to provide, and continuously ensure, a secure connection between the product and to your network or any other network (as the case may be).

You shall establish and maintain anyappropriate measures (such as, but not limited to, the installation of firewalls, application of authentication measures, encryption of data, installation of anti-virus programs, etc) to protect the product, the network, its system and the interface against any kind of security breaches, unauthorized access, interference, intrusion, leakage and/or theft of data or information. ABB Ltd and its entities are not liable for damage and/or loss related to such security breaches, any unauthorized access, interference, intrusion, leakage and/or theft of data or information.

## <span id="page-12-0"></span>**1 Introduction**

<span id="page-12-1"></span>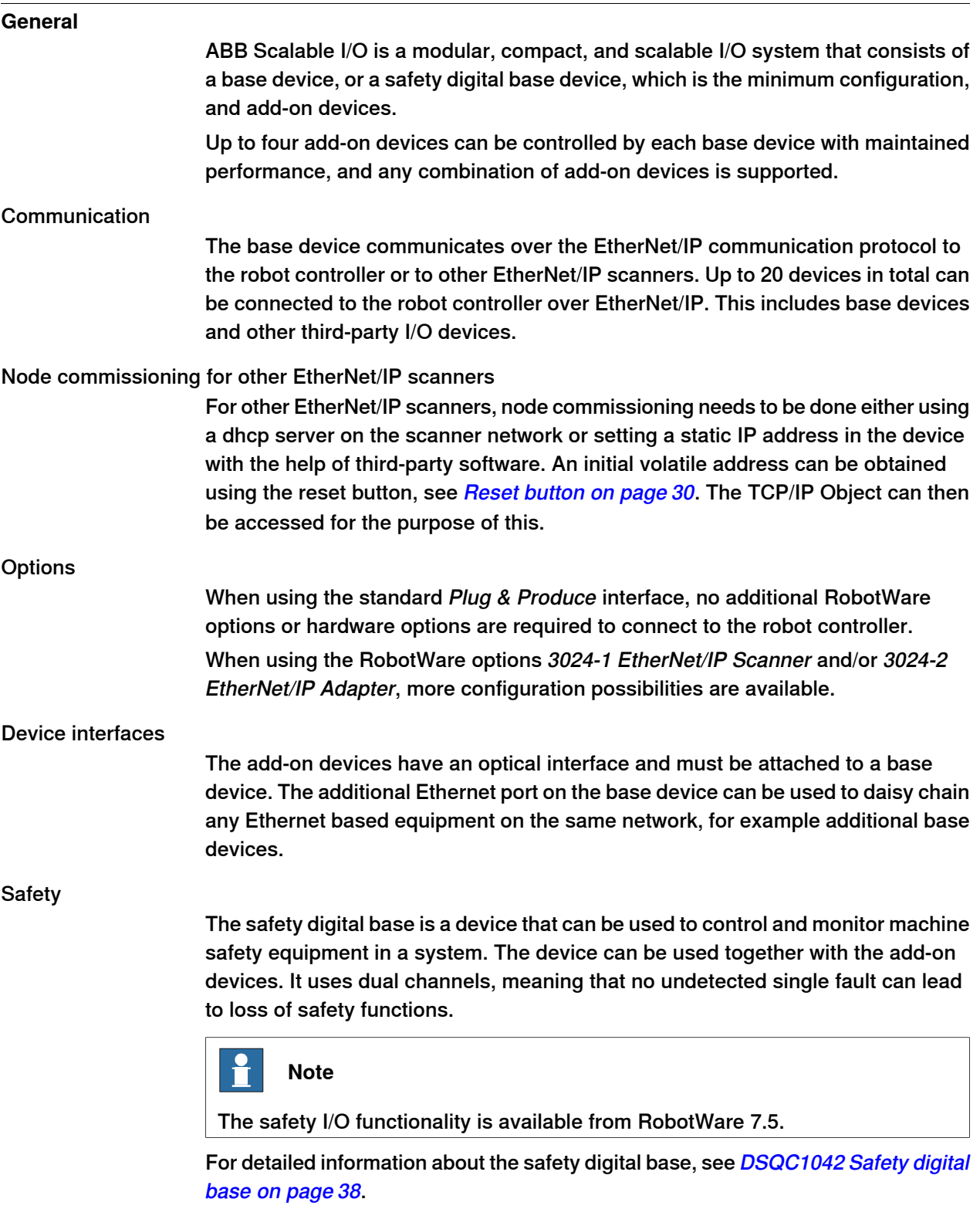

### **1 Introduction**

#### **Continued**

#### Mounting

The I/O devices are designed to be mounted vertically on a mounting rail in an IP20 protected environment with normal air convention. Forced air is needed if the devices are mounted horizontally.

#### **Features**

The important features of the ABB Scalable I/O devices are following:

- Easy to install.
- Easy to configure in RobotWare with support of the Plug & Produce interface.
- Compact and scalable.
- Can be mounted inside the controller and/or distributed outside.
- Supports standard DIN-rail mounting.
- Galvanically isolated add-on devices.
- Dual port switch for daisy chaining.
- Fast signal setting with Change of State.

2.1.1 Introduction

## <span id="page-14-0"></span>**2 Hardware overview**

## <span id="page-14-1"></span>**2.1 Installing the I/O devices**

## **2.1.1 Introduction**

#### **Scalable I/O devices**

<span id="page-14-2"></span>The illustration below shows the base device and connected add-on devices.

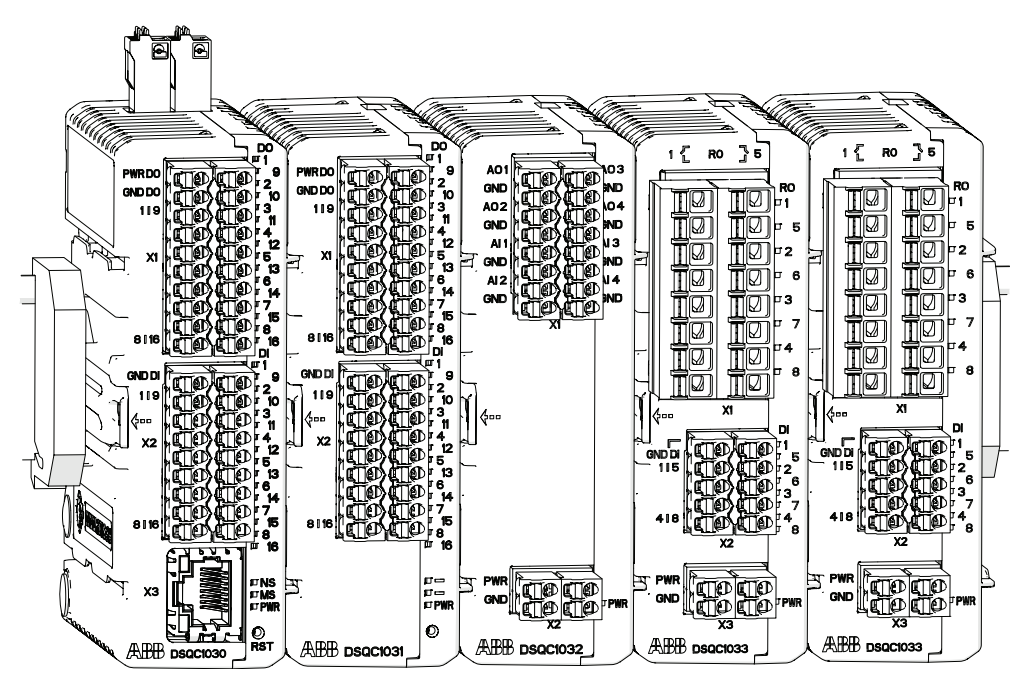

xx1600002032

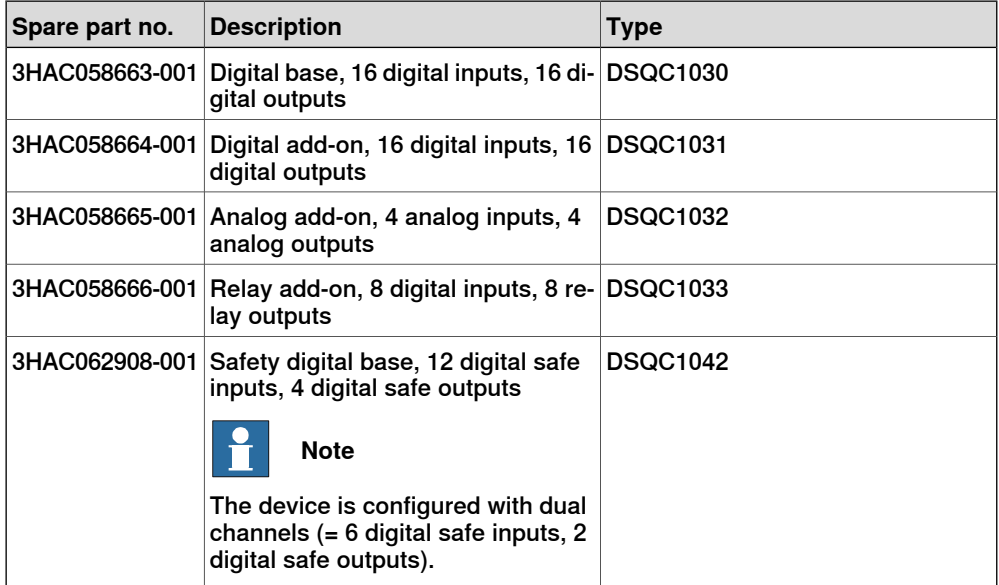

### **2 Hardware overview**

#### 2.1.1 Introduction **Continued**

The main dimensions for the I/O devices are 75x36x101 (Length x Width x Height).

#### Additional parts

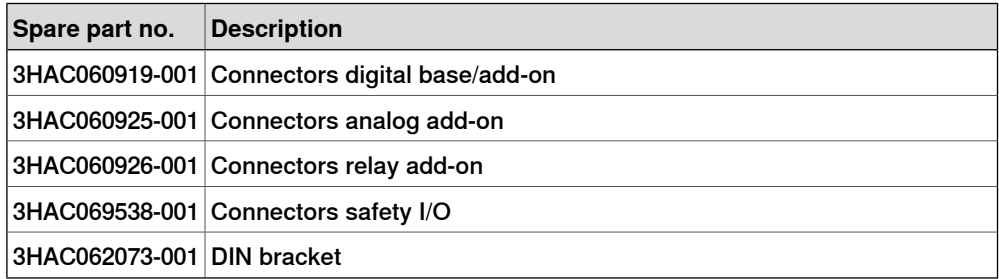

2.1.2 Installing base devices

#### **2.1.2 Installing base devices**

#### **General**

<span id="page-16-0"></span>The scalable I/O devices are designed to be mounted vertically on a mounting rail in an IP20 protected environment with normal air convention. Forced air is needed if the devices are mounted horizontally.

The base device communicates over the EtherNet/IP communication protocol to the robot controller or to other EtherNet/IP scanners. <sup>1</sup> Up to 20 devices in total can be connected to the robot controller over EtherNet/IP, this includes base devices and other third-party I/O devices.

When the base device is connected to logic power supply and Ethernet, it can be detected and configured by the robot controller. The process power supply powers the inputs, outputs, and the optical interface to the add-ons.

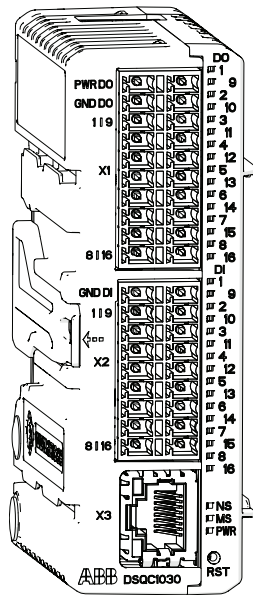

xx1600002033

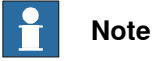

The safety digital base, DSQC1042, is installed in the same way as the digital base DSQC1030.

<sup>1</sup> For more information about communication to other scanners, see Node [commissioning](#page-12-1) for other EtherNet/IP scanners on [page](#page-12-1) 13.

Continues on next page

## **2 Hardware overview**

### 2.1.2 Installing base devices **Continued**

### **Installing base devices**

Use this procedure to install the base device. See also the product manual for the robot controller, listed in [References](#page-6-1) on page 7.

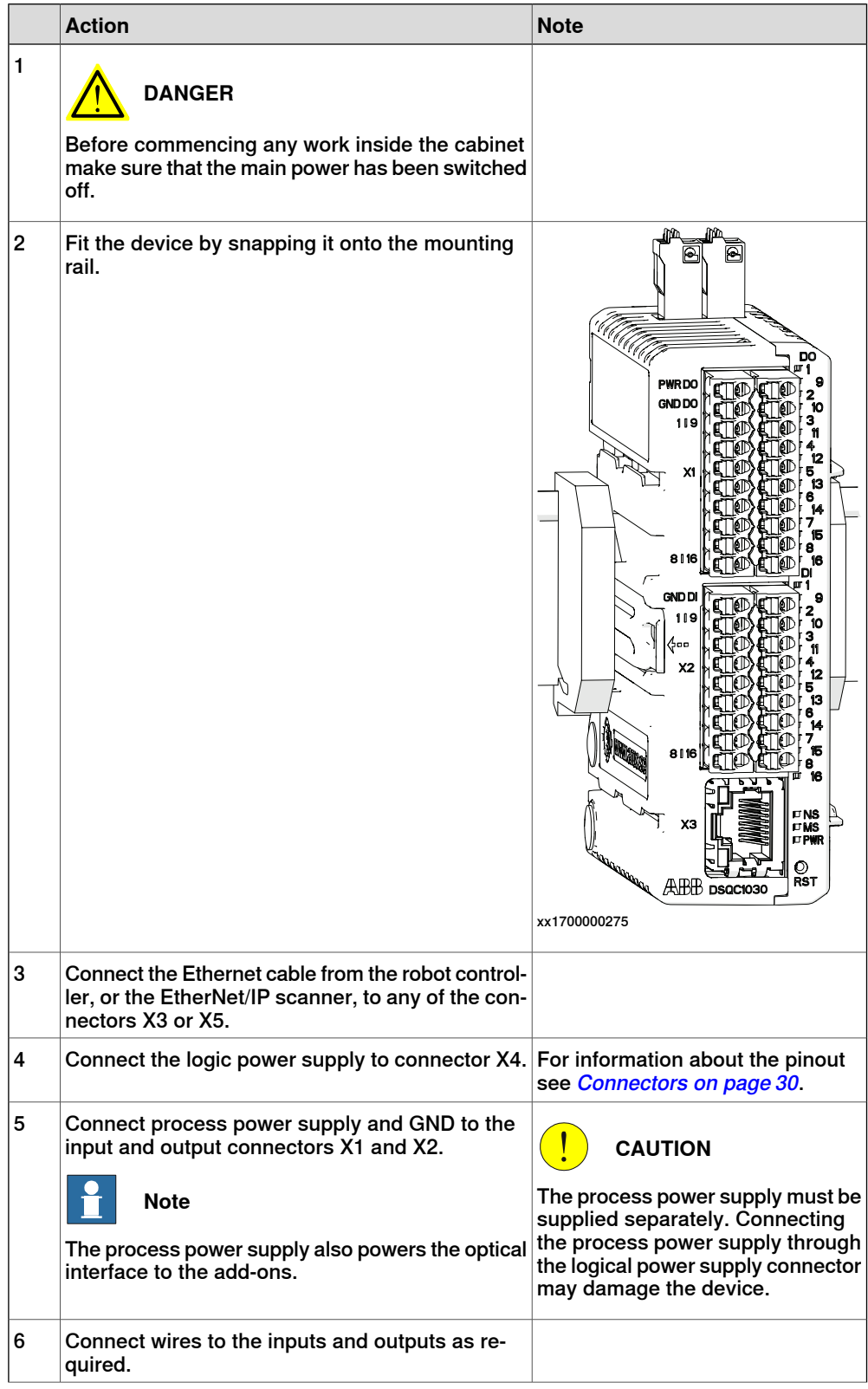

2.1.2 Installing base devices **Continued** 

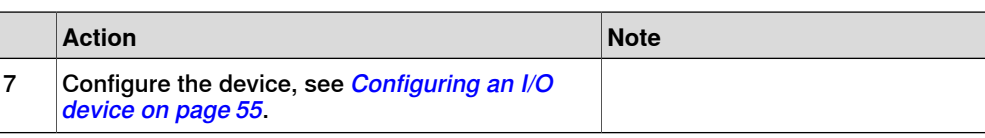

#### **Removing base devices**

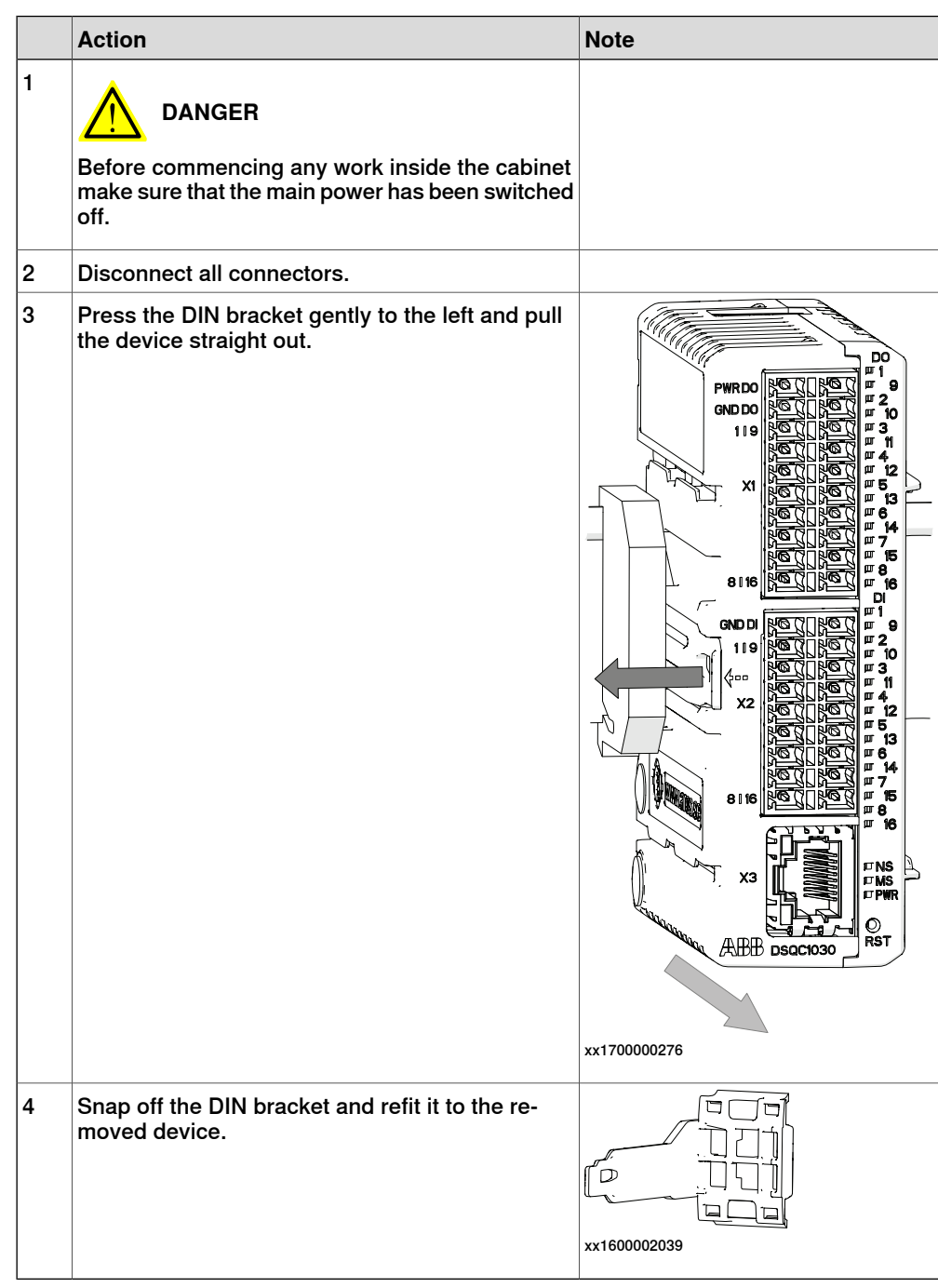

## **2 Hardware overview**

## 2.1.2 Installing base devices **Continued**

### **Replacing base devices**

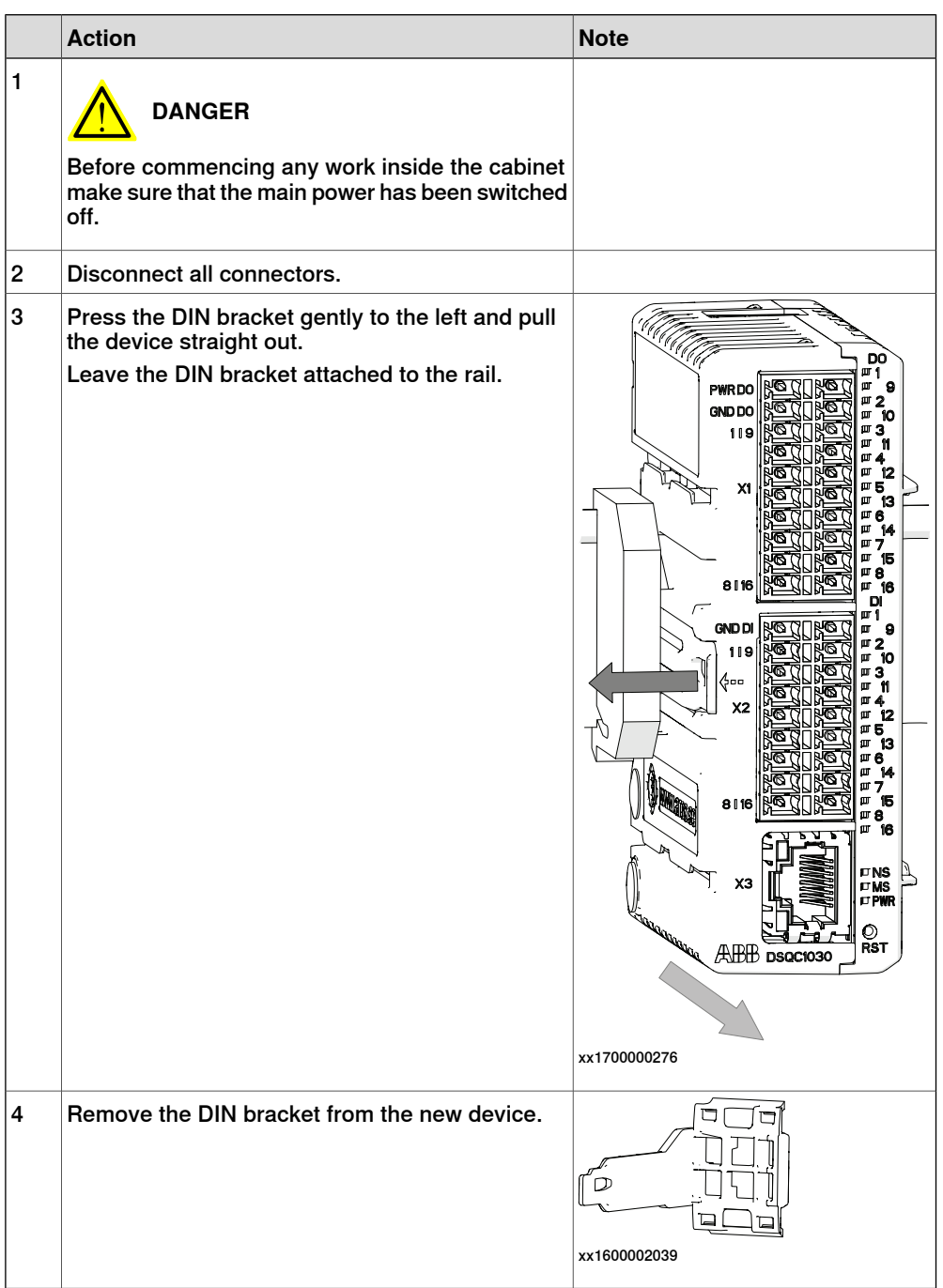

2.1.2 Installing base devices **Continued** 

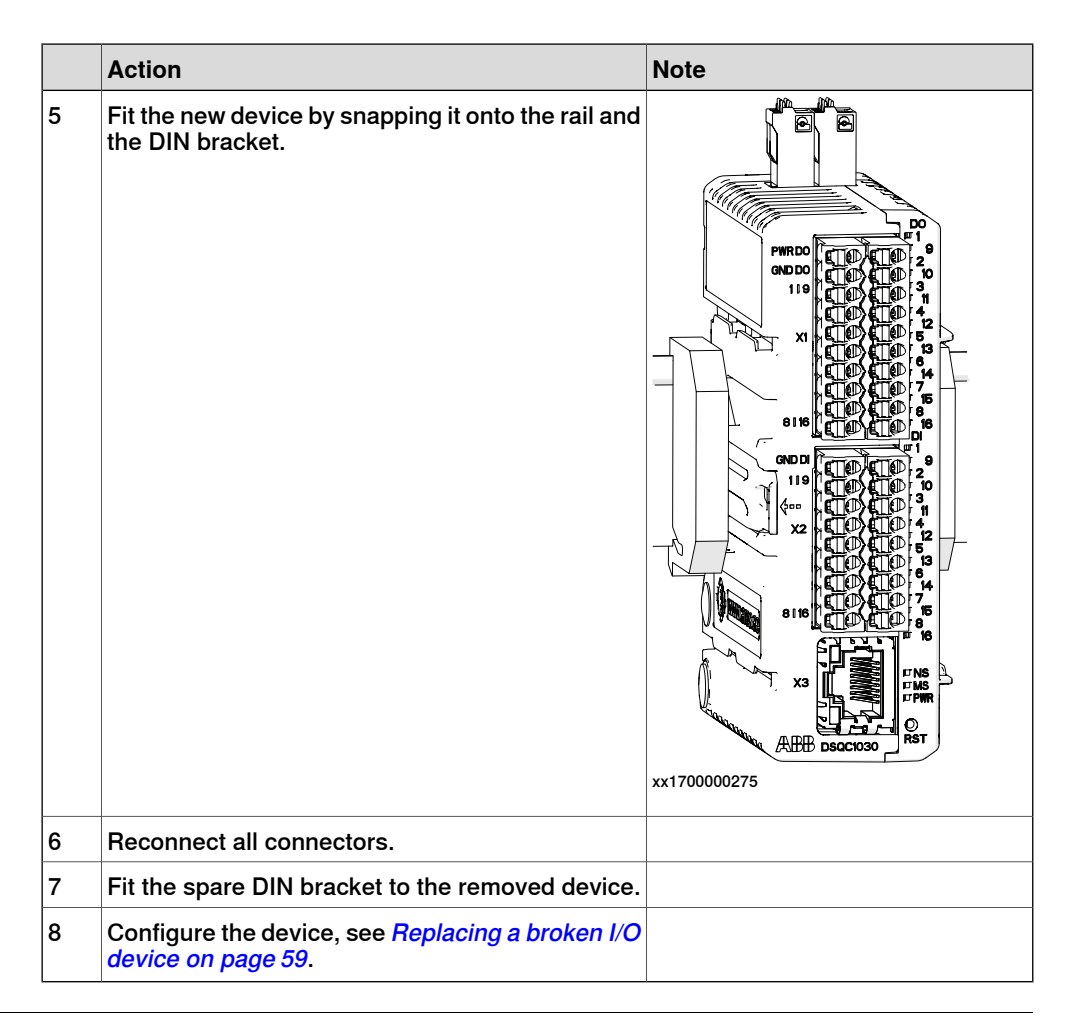

#### **Installing additional (external/remote) base devices**

Additional base devices can be used as external/remote I/O devices, and assembled together in the same way as add-on devices, but they must be connected with separate Ethernet cables. The Ethernet cable can be connected to any of the connectors X3 or X5 on the previous base device.

The logical power supply, connector X4, of up to five base devices in total can be connected in parallel if the devices are placed inside the same controller cabinet, i.e. over short distances. For all other applications, the logical power must be supplied separately to each base device.

The process power supply mustalways be supplied separately to each base device.

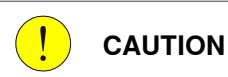

Connecting the process power supply in parallel or through the logical power supply connector may damage the device.

2.1.3 Installing add-on devices

## **2.1.3 Installing add-on devices**

#### **General**

<span id="page-21-0"></span>Add-on devices have an optical interface and must be powered and attached to a configured base device to be detected by the robot controller. Up to four add-on devices can be attached to the same base device with maintained performance.

The optical interface on the base device is powered by process power supply and must also be connected to detect the add-on device. Unpowered add-on devices shall be placed last, i.e. to the right, otherwise the optical link is broken.

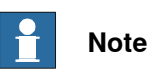

Add-ons can also be attached to a safety digital base.

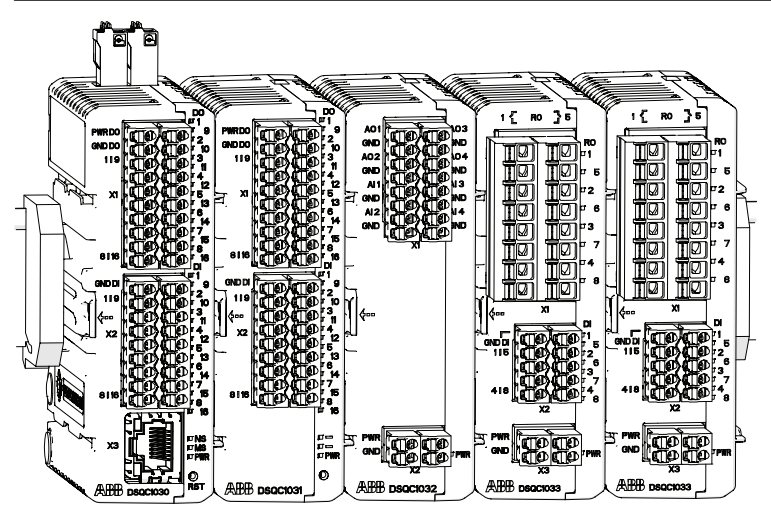

xx1600002032

#### **Installing add-on devices**

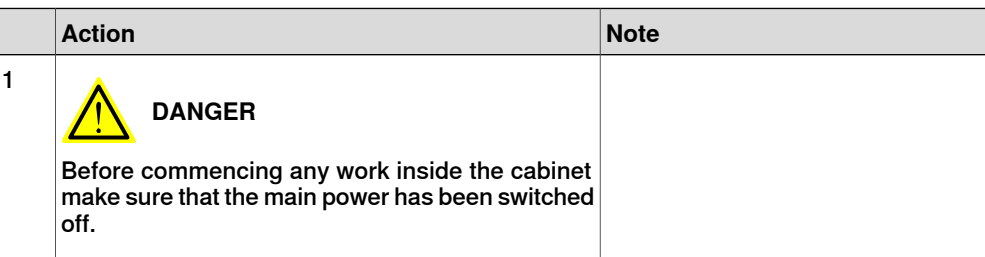

2.1.3 Installing add-on devices **Continued** 

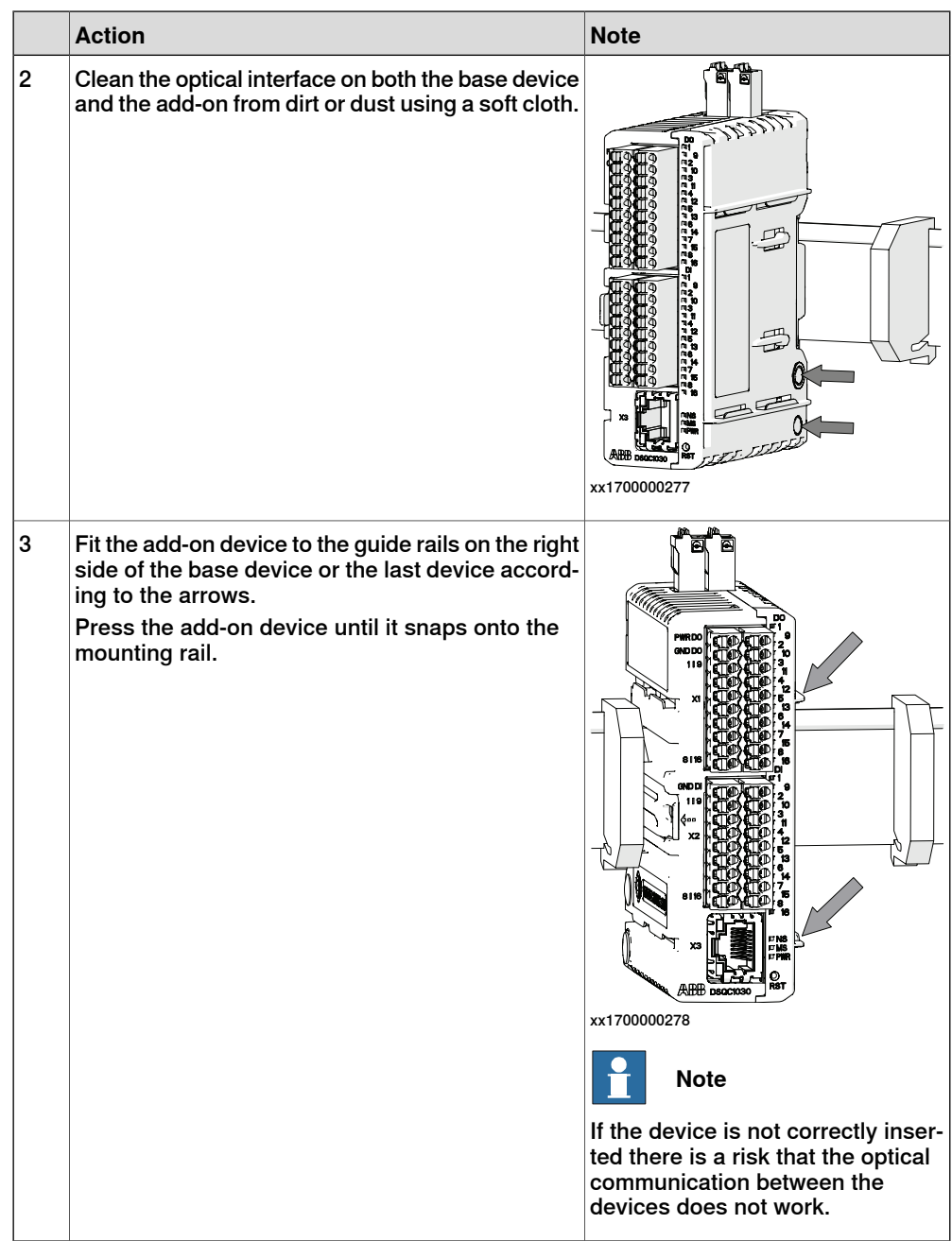

## 2.1.3 Installing add-on devices **Continued**

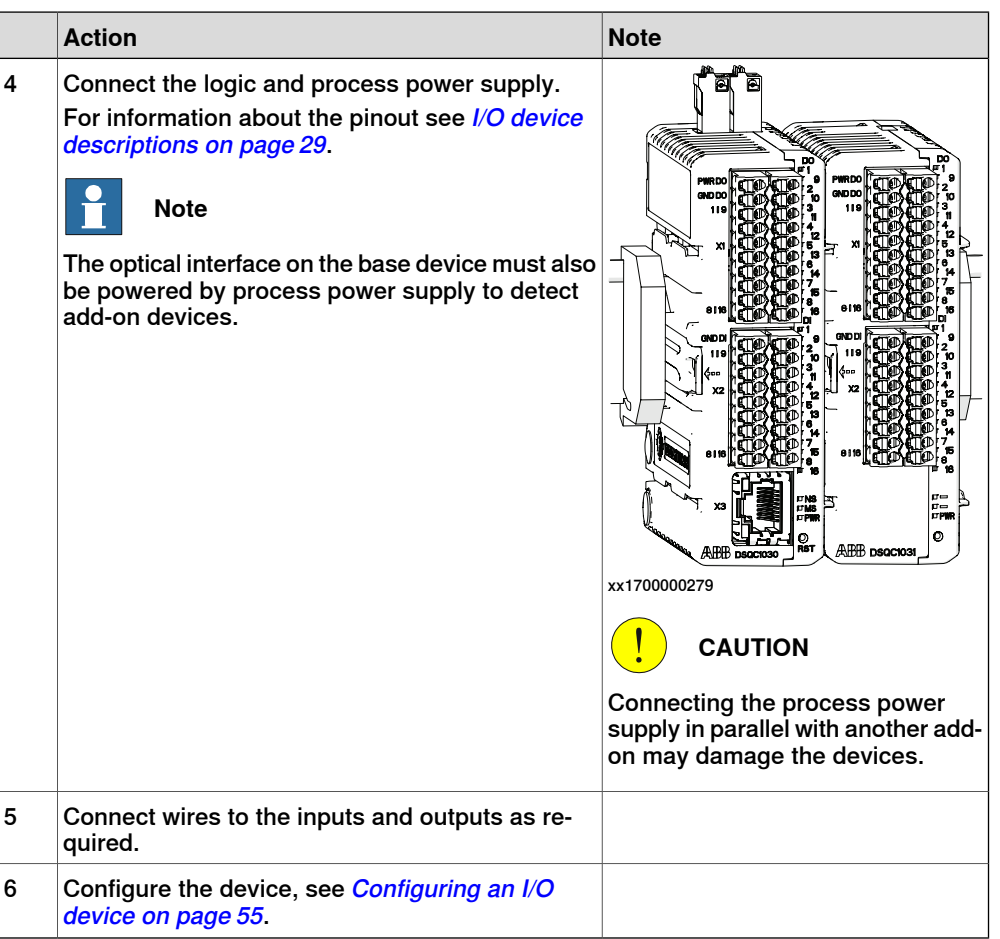

#### **Removing add-on devices**

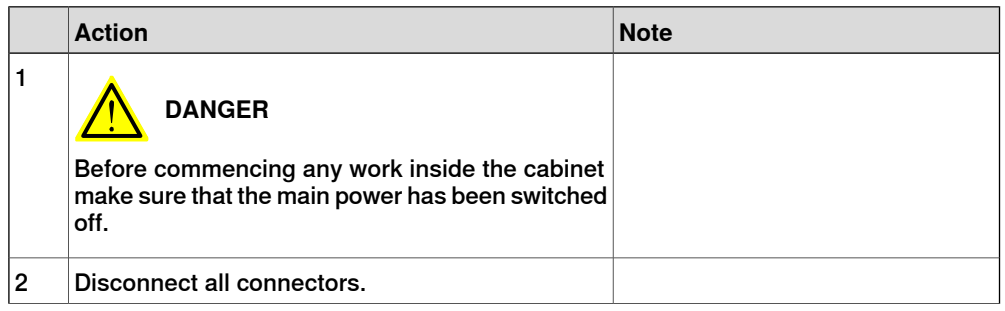

2.1.3 Installing add-on devices **Continued** 

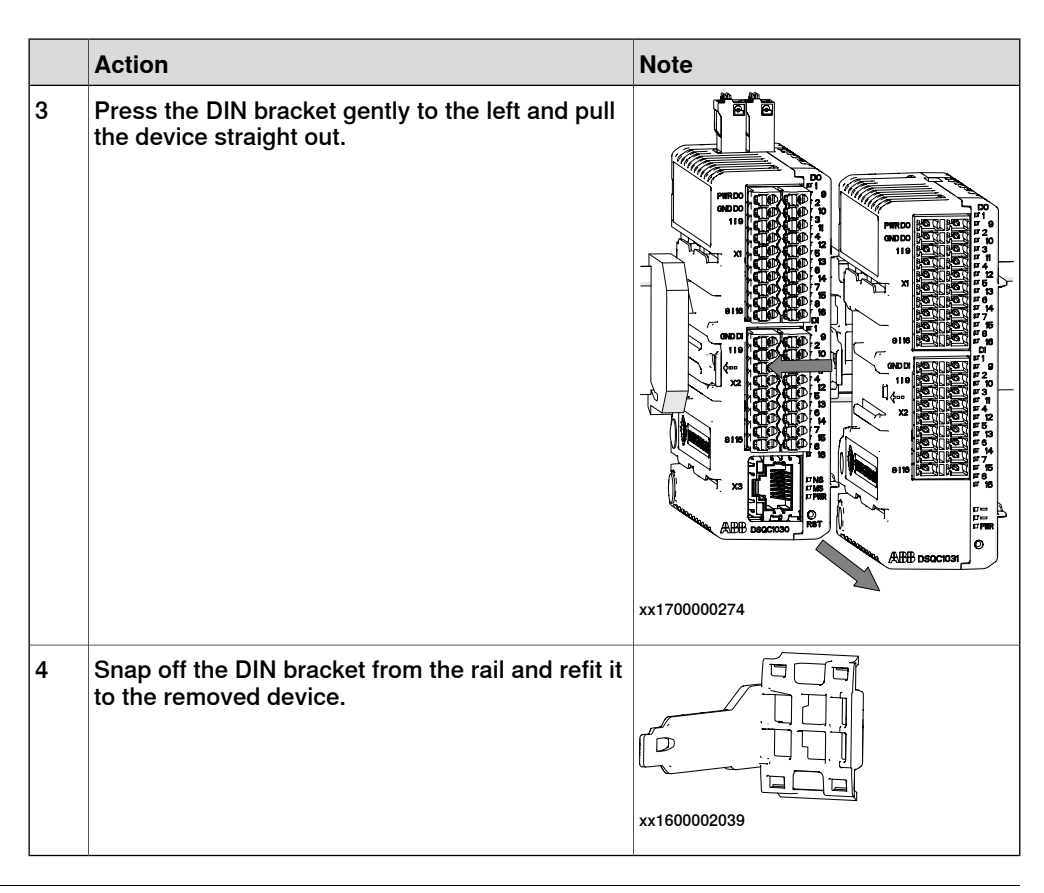

#### **Replacing add-on devices**

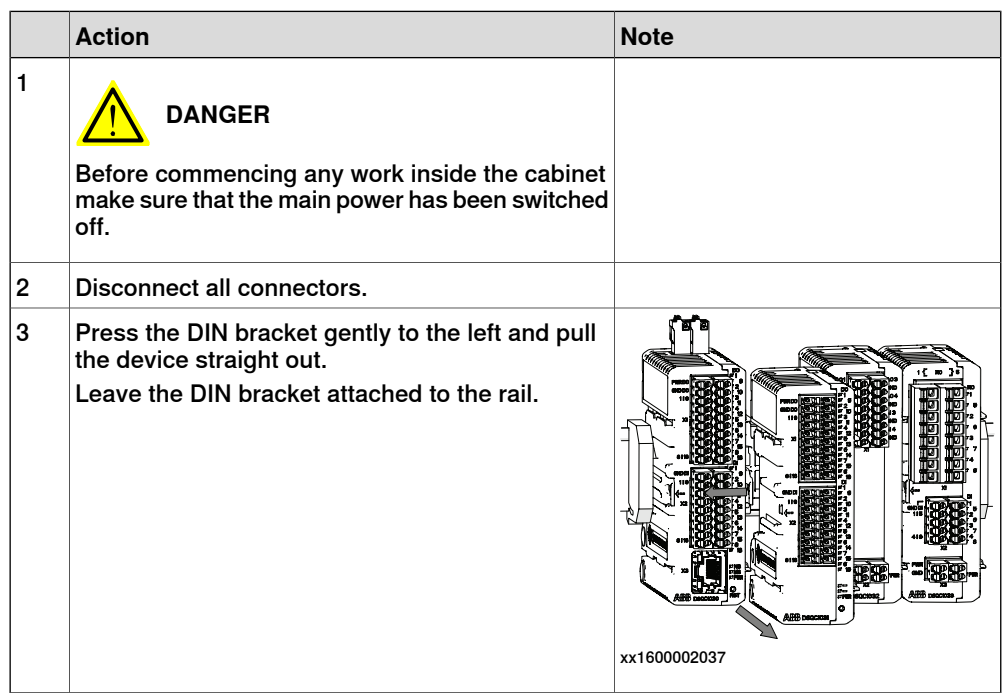

## **2 Hardware overview**

## 2.1.3 Installing add-on devices **Continued**

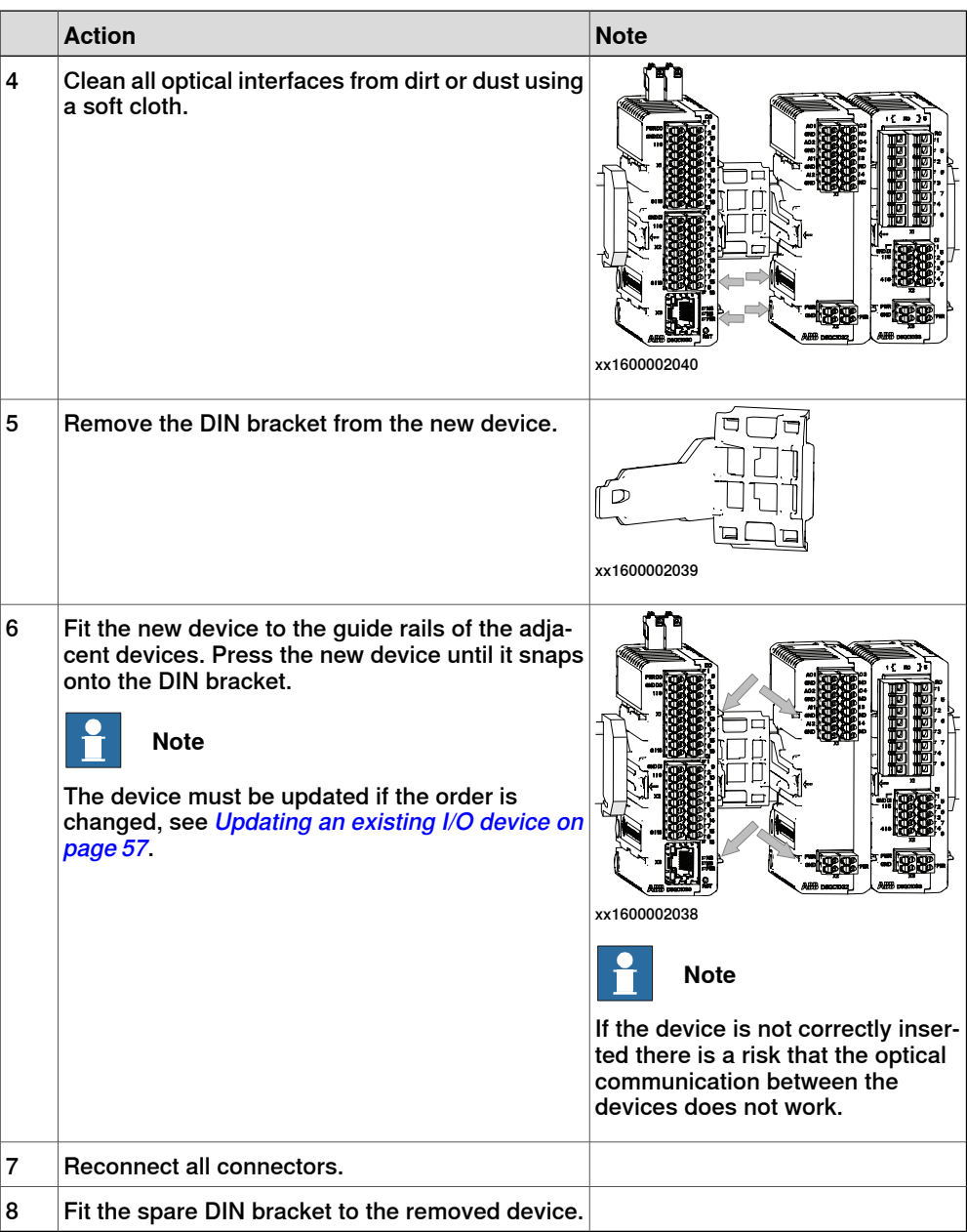

2.1.4 Installing safety digital base devices

## **2.1.4 Installing safety digital base devices**

**General**

<span id="page-26-0"></span>The safety digital base devices are installed in the same way as the base devices. See [Installing](#page-16-0) base devices on page 17.

#### 2.2 Connecting the EtherNet/IP network

## **2.2 Connecting the EtherNet/IP network**

#### **Connecting the EtherNet/IP network**

<span id="page-27-0"></span>The I/O devices are based on the EtherNet/IP communication protocol but does not require any additional RobotWare options or hardware options to be connected to the robot controller. In this standard configuration, the devices should be connected to the Private Network to gain the advantages with Plug & Produce.

When using the RobotWare options 3024-1 EtherNet/IP Scanner or 3024-2 EtherNet/IP Adapter more configuration possibilities are available. For more information see Application manual - EtherNet/IP Scanner/Adapter.

For more information about network connections on OmniCore, see Operating manual - Integrator's guide OmniCore.

2.3.1 DSQC1030 Digital base

### <span id="page-28-0"></span>**2.3 I/O device descriptions**

#### **2.3.1 DSQC1030 Digital base**

#### **Description**

<span id="page-28-1"></span>The DSQC1030 base device has 16 digital inputs and 16 digital outputs and can be combined with up to four additional add-on devices.

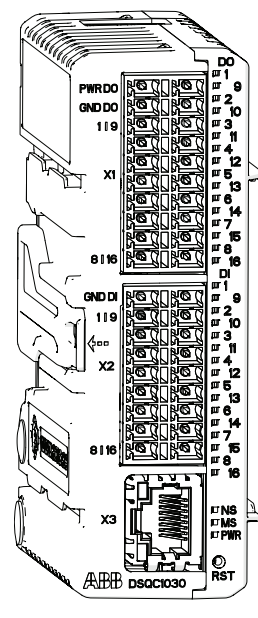

xx1600002033

<span id="page-28-2"></span>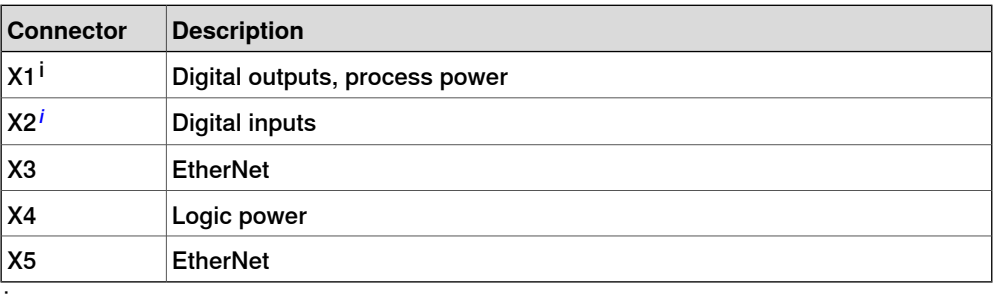

<sup>i</sup> The numbers (printings) on the module only show the I/O numbers (digital input/output). It is not the pin position number for connector X1 or X2 (only I/O number).

#### **Status LEDs**

The DSQC1030 base device has the following status LEDs. For more information about the status LEDs, see Status LED [descriptions](#page-40-0) on page 41.

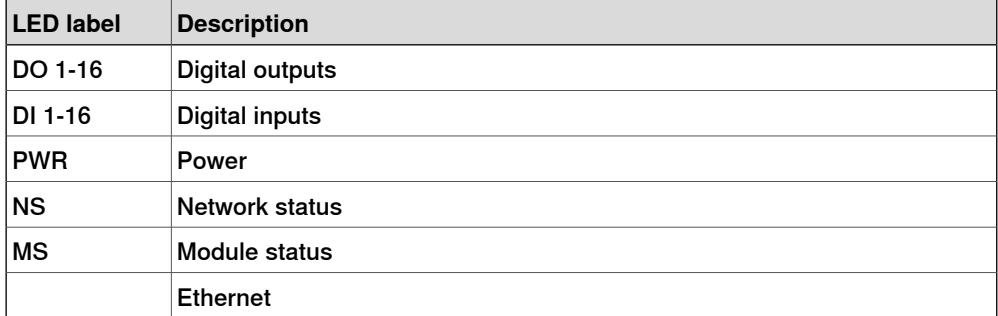

## **2 Hardware overview**

## 2.3.1 DSQC1030 Digital base **Continued**

#### **Connectors**

<span id="page-29-1"></span>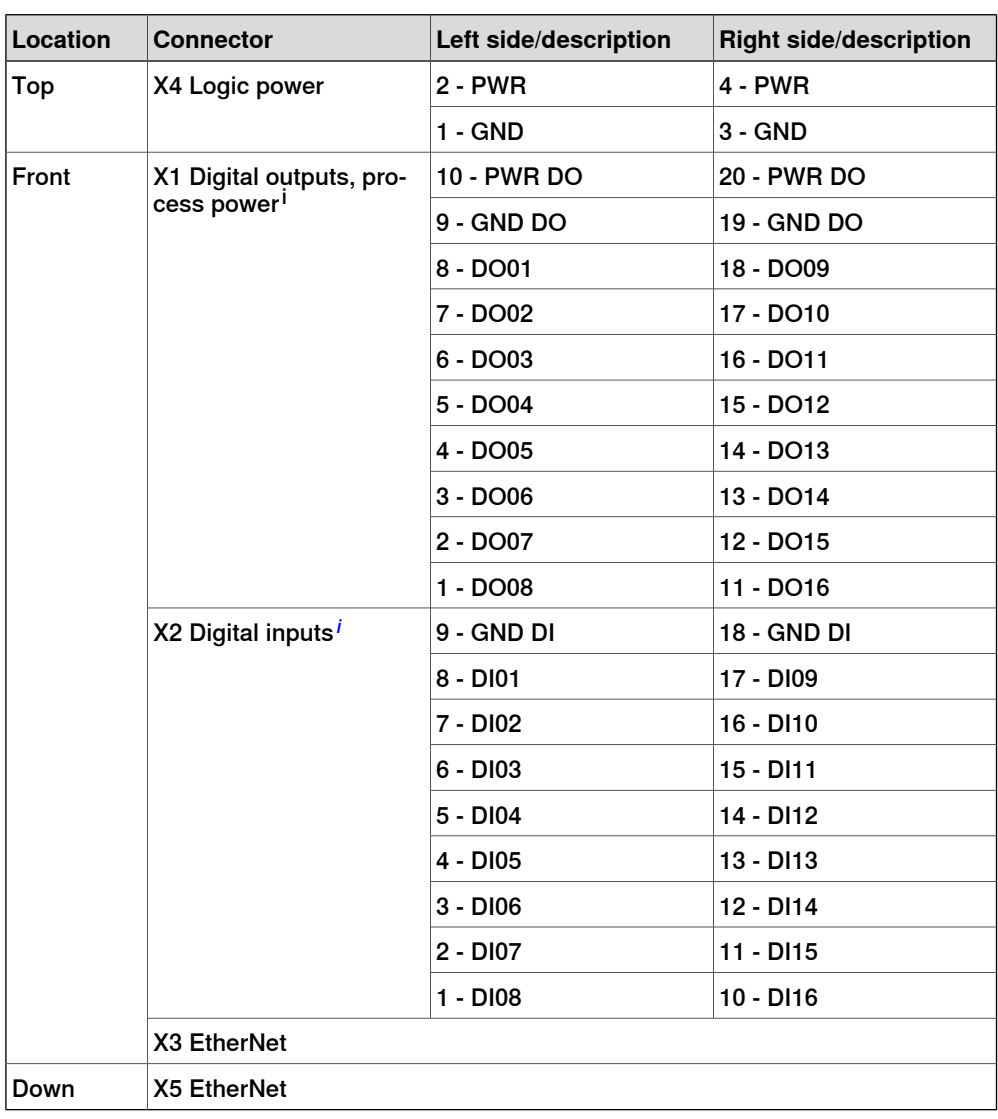

<span id="page-29-2"></span><span id="page-29-0"></span> $^{\text{i}}$  The numbers (printings) on the module only show the I/O numbers (digital input/output). It is not the pin position number for connector X1 or X2 (only I/O number).

#### **Reset button**

The DSQC1030 base device has a reset button located under the status LEDs. The reset button can be used in different ways to reset the device.

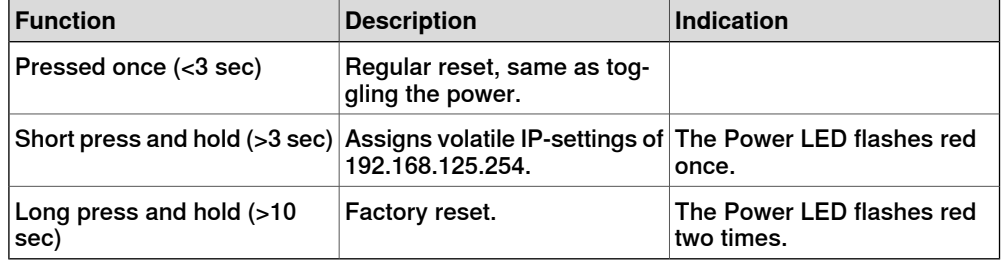

2.3.1 DSQC1030 Digital base **Continued** 

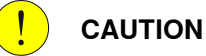

Use a straightened out paper clip or a similar blunt object to carefully press the reset button. Using sharp objects or pressing with force may damage the reset button.

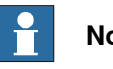

**Note**

Factory reset can also be made remotely via RobotStudio, see [Removing](#page-62-0) and resetting an I/O device [configuration](#page-62-0) on page 63.

#### 2.3.2 DSQC1031 Digital add-on

## **2.3.2 DSQC1031 Digital add-on**

#### **Description**

<span id="page-31-0"></span>The DSQC1031 digital add-on device has 16 digital inputs and 16 digital outputs and must be used together with a DSQC1030 base device.

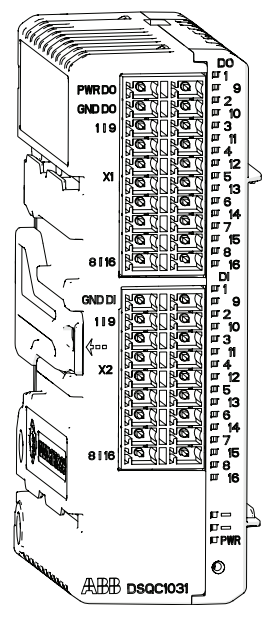

xx1600002034

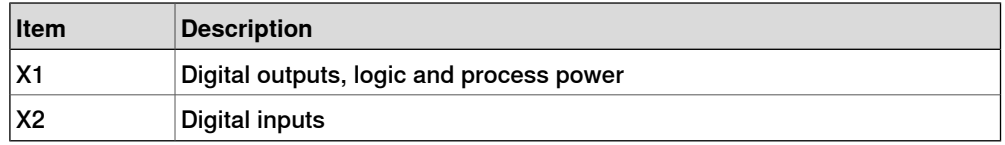

## **Status LEDs**

The DSQC1031 device has the following status LEDs. For more information about the status LEDs, see Status LED [descriptions](#page-40-0) on page 41.

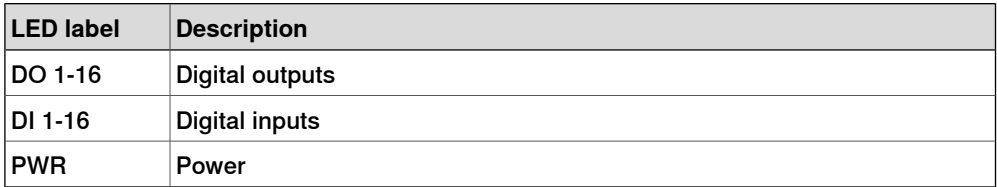

2.3.2 DSQC1031 Digital add-on **Continued** 

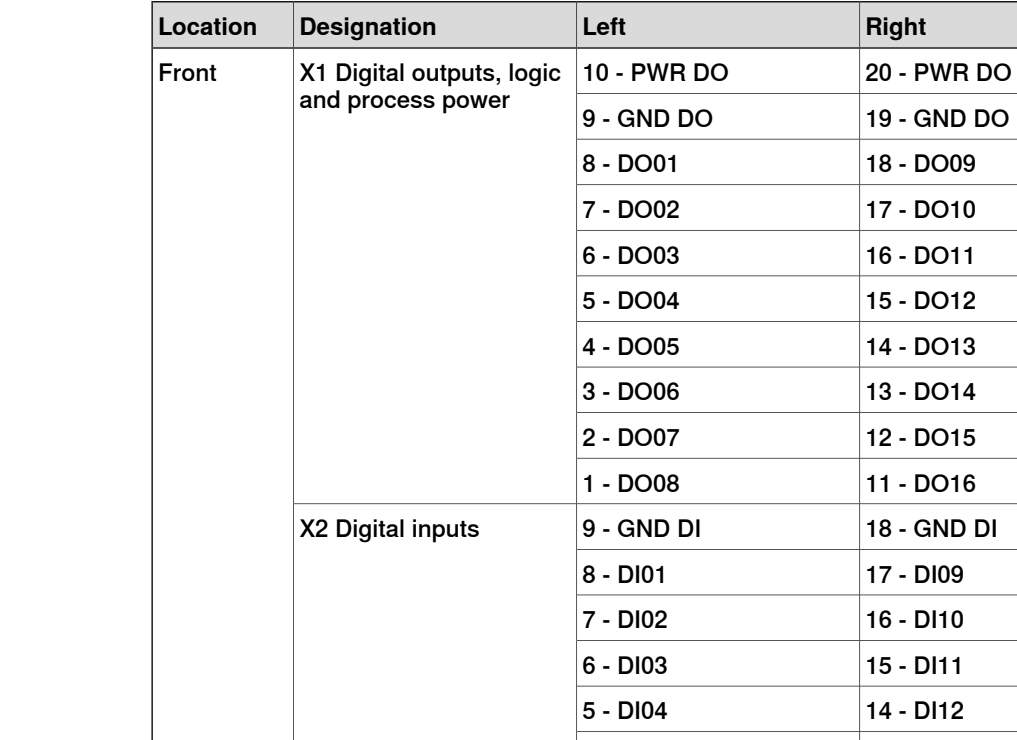

| 4 - DI05 | 13 - DI13  $3 - D106$  12 - DI14 |**2 - DI07** | 11 - DI15 1 - DI08 10 - DI16

**Connectors**

#### 2.3.3 DSQC1032 Analog add-on

## **2.3.3 DSQC1032 Analog add-on**

#### **Description**

<span id="page-33-0"></span>The DSQC1032 analog add-on device has 4 analog inputs and 4 analog outputs and must be used together with a DSQC1030 base device.

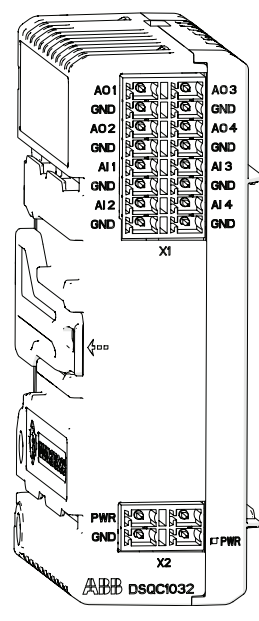

xx1600002035

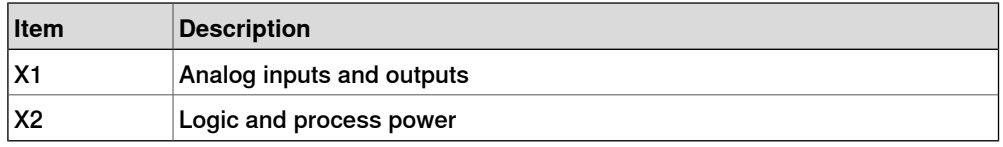

## **Status LEDs**

The DSQC1032 device has the following status LEDs. For more information about the status LEDs, see Status LED [descriptions](#page-40-0) on page 41.

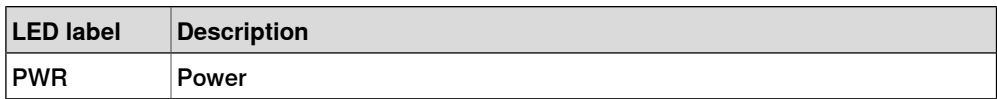

2.3.3 DSQC1032 Analog add-on **Continued** 

#### **Connectors**

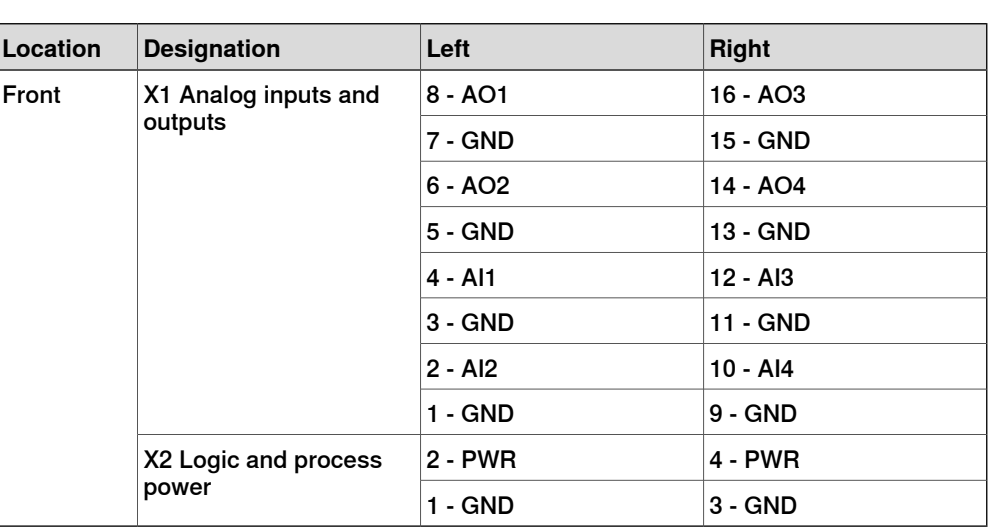

#### 2.3.4 DSQC1033 Relay add-on

## **2.3.4 DSQC1033 Relay add-on**

#### **Description**

<span id="page-35-0"></span>The DSQC1033 relay add-on device has 8 digital inputs and 8 relay outputs and must be used together with a DSQC1030 base device.

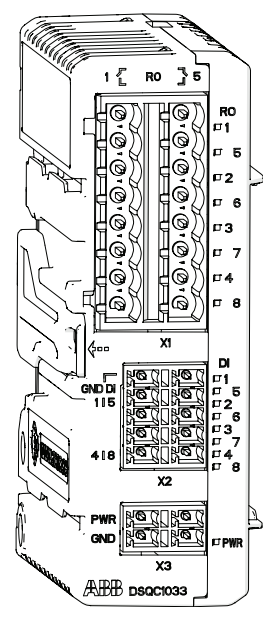

xx1600002036

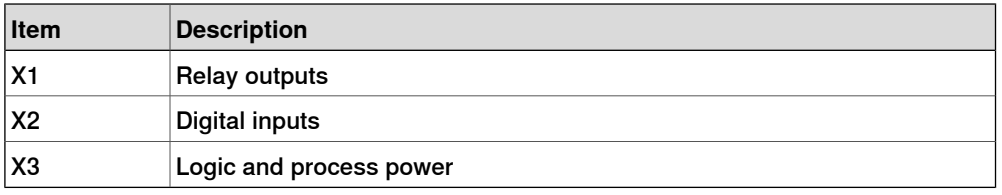

## **Status LEDs**

The DSQC1031 device has the following status LEDs. For more information about the status LEDs, see Status LED [descriptions](#page-40-0) on page 41.

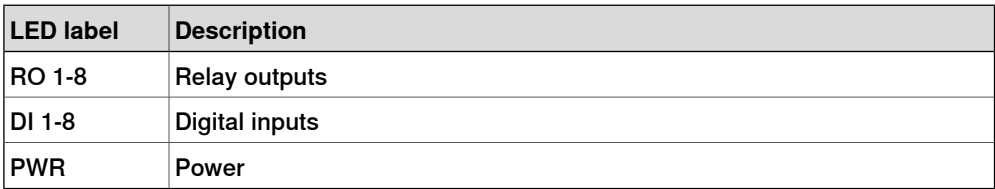
2.3.4 DSQC1033 Relay add-on **Continued** 

### **Connectors**

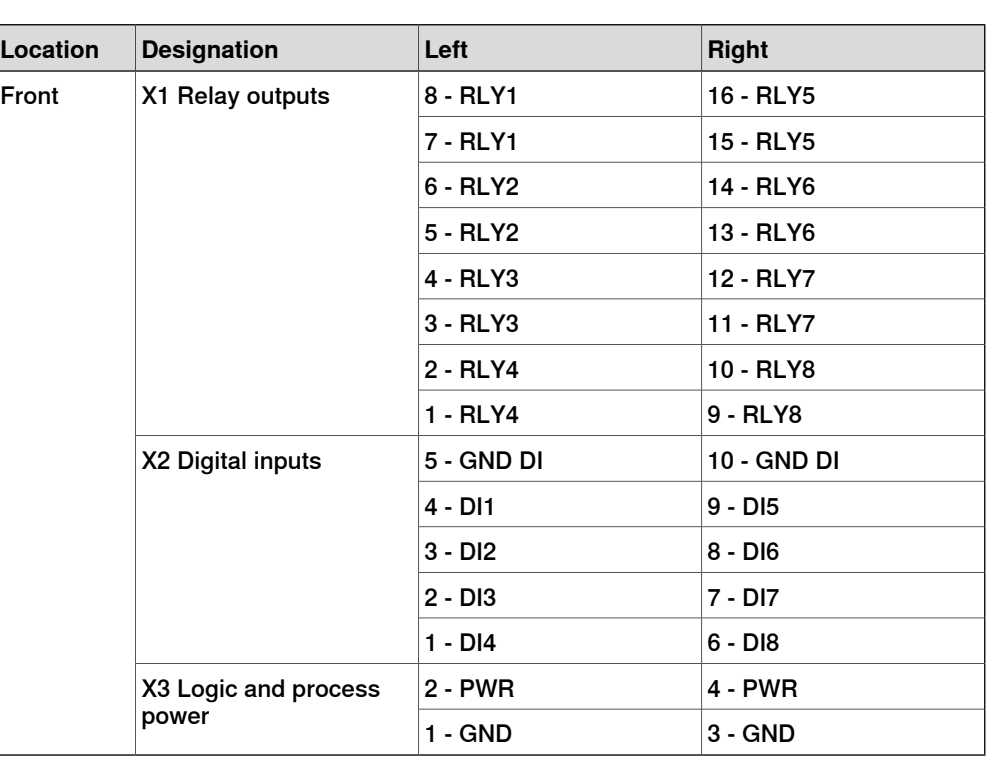

### **2 Hardware overview**

#### 2.3.5 DSQC1042 Safety digital base

# **2.3.5 DSQC1042 Safety digital base**

#### **Description**

The DSQC1042 safety digital base device has 12 inputs and 4 outputs working in dual channel pairs. Due to the dual channel configuration, the device has 6 safe digital inputs and 2 safe digital outputs. The safety digital base device can be combined with up to four additional add-on devices.

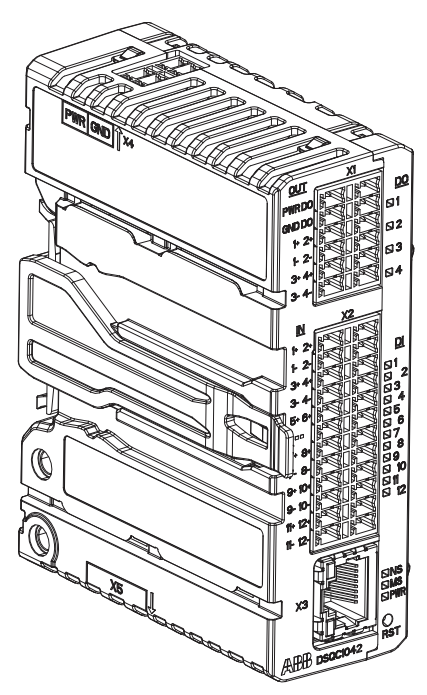

xx2100001681

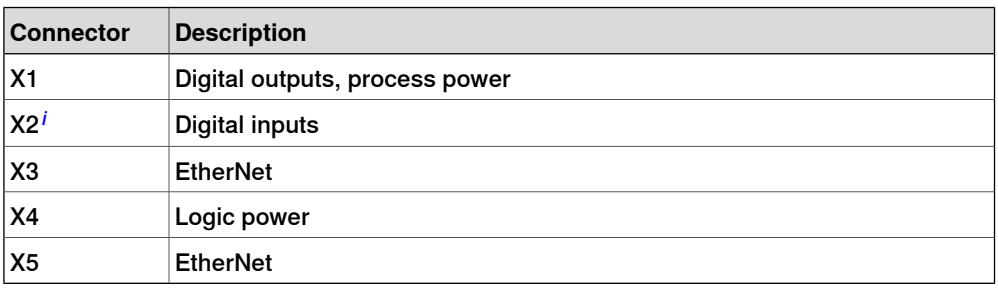

#### **Status LEDs**

The DSQC1042 safety digital base device has the following status LEDs. For more information about the status LEDs, see Status LED [descriptions](#page-40-0) on page 41.

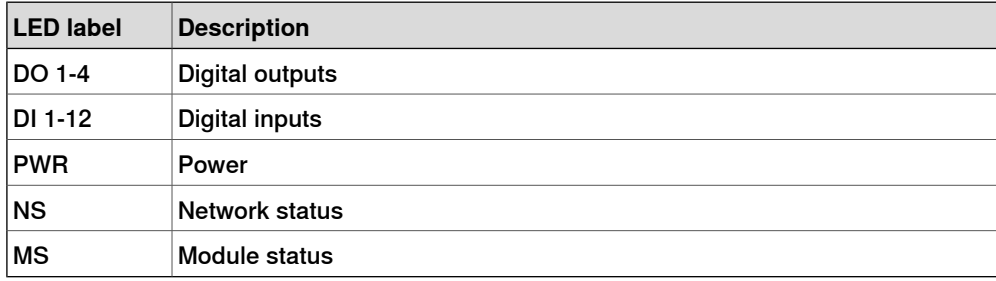

2.3.5 DSQC1042 Safety digital base **Continued** 

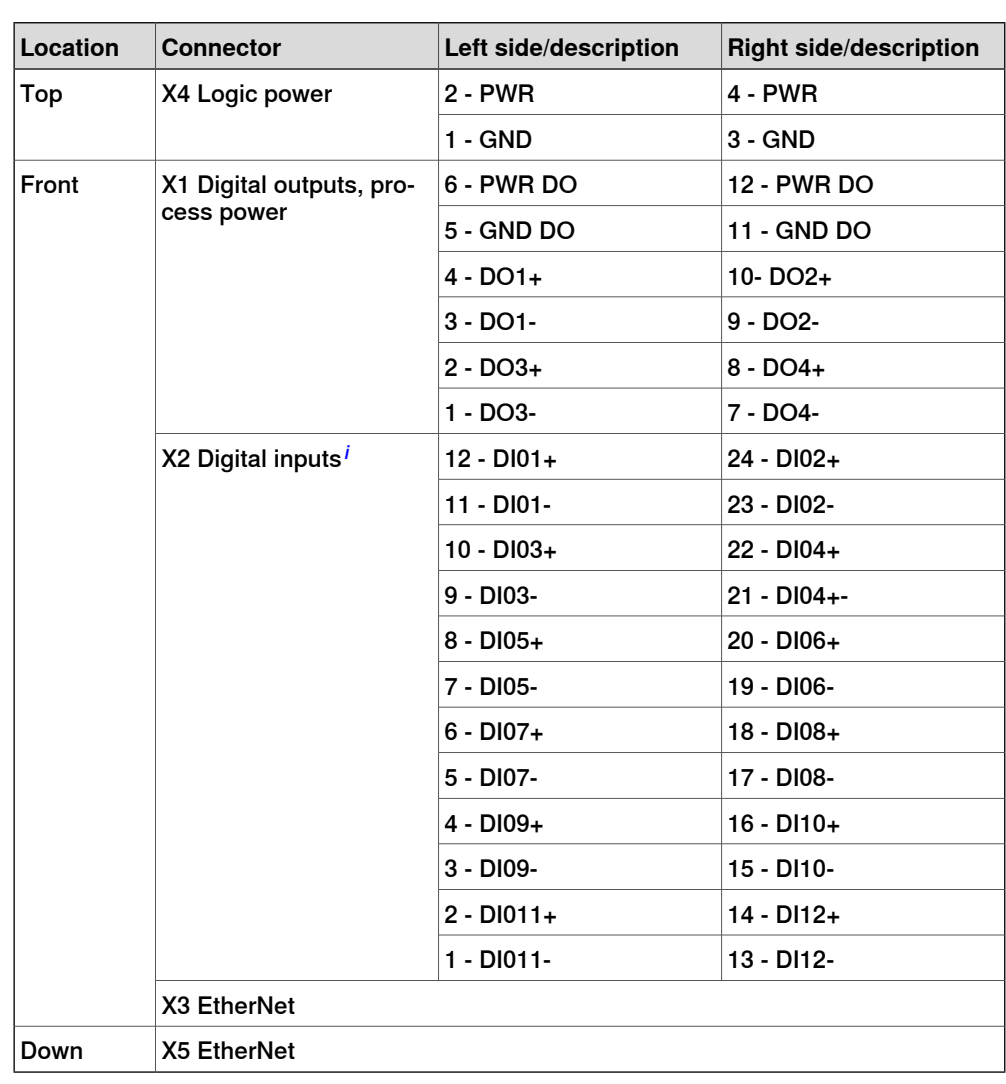

# **Connectors**

#### **Reset button**

The DSQC1042 base device has a reset button located under the status LEDs. The reset button can be used in different ways to reset the device.

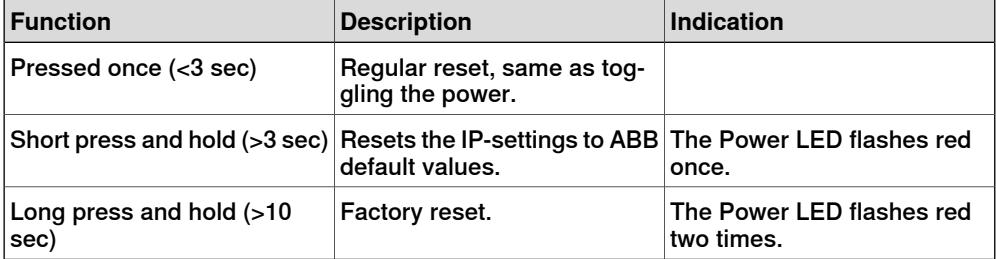

#### $\left( \begin{array}{c} \frac{1}{2} \end{array} \right)$ **CAUTION**

Use a straightened out paper clip or a similar blunt object to carefully press the reset button. Using sharp objects or pressing with force may damage the reset button.

# **2 Hardware overview**

# 2.3.5 DSQC1042 Safety digital base **Continued**

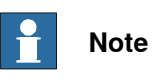

Factory reset can also be made remotely via RobotStudio, see [Removing](#page-62-0) and resetting an I/O device [configuration](#page-62-0) on page 63.

#### **Performance level data**

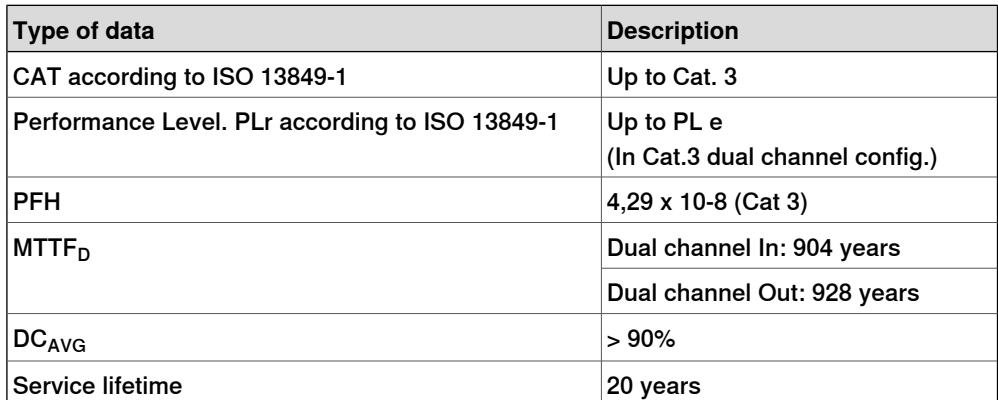

2.4 Status LED descriptions

# **2.4 Status LED descriptions**

### **Introduction**

<span id="page-40-0"></span>The I/O devices have LED indicators which indicate the condition of the device and the function of the network communication.

### 2.4.1 Digital base LEDs

# **2.4.1 Digital base LEDs**

### **Power LED**

The bicolor (green/red) LED indicates the status of the power. The LED is controlled by software. The following table shows the different states of the Power LED.

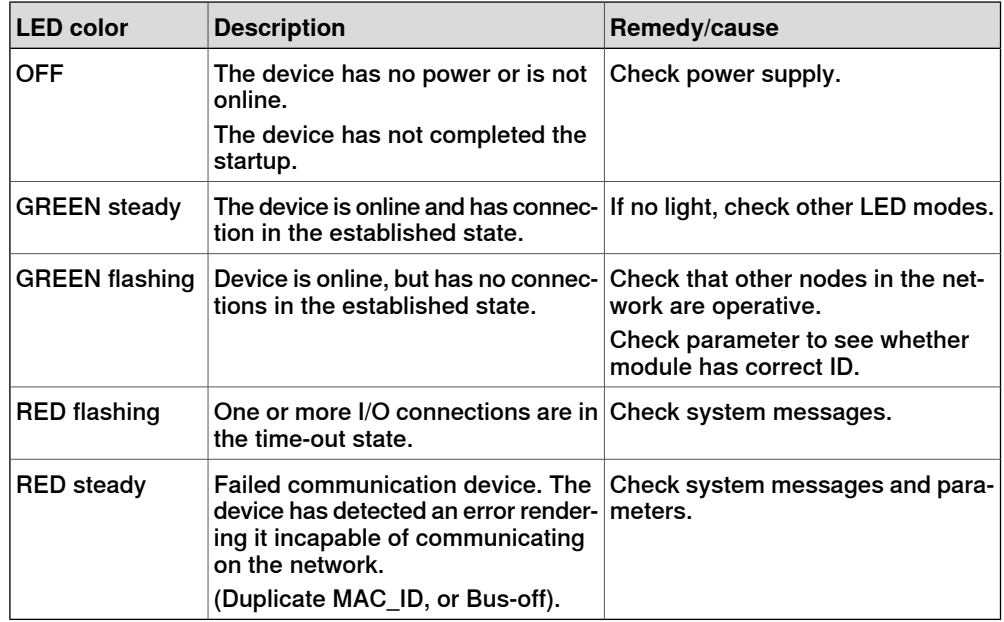

#### **MS - Module status LED**

The bicolor (green/red) LED indicates the status of the device. It indicates whether or not the device has power and is operating properly. The LED is controlled by software. The following table shows the different states of the MS LED.

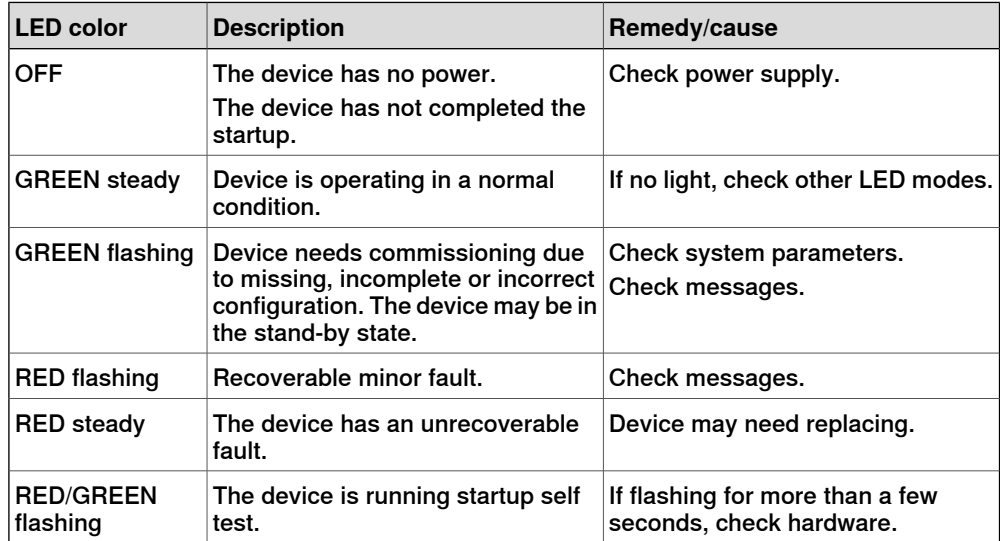

2.4.1 Digital base LEDs **Continued** 

### **NS - Network status LED**

The bicolor (green/red) LED indicates the status of the communication link. The LED is controlled by software. The following table shows the different states of the NS LED.

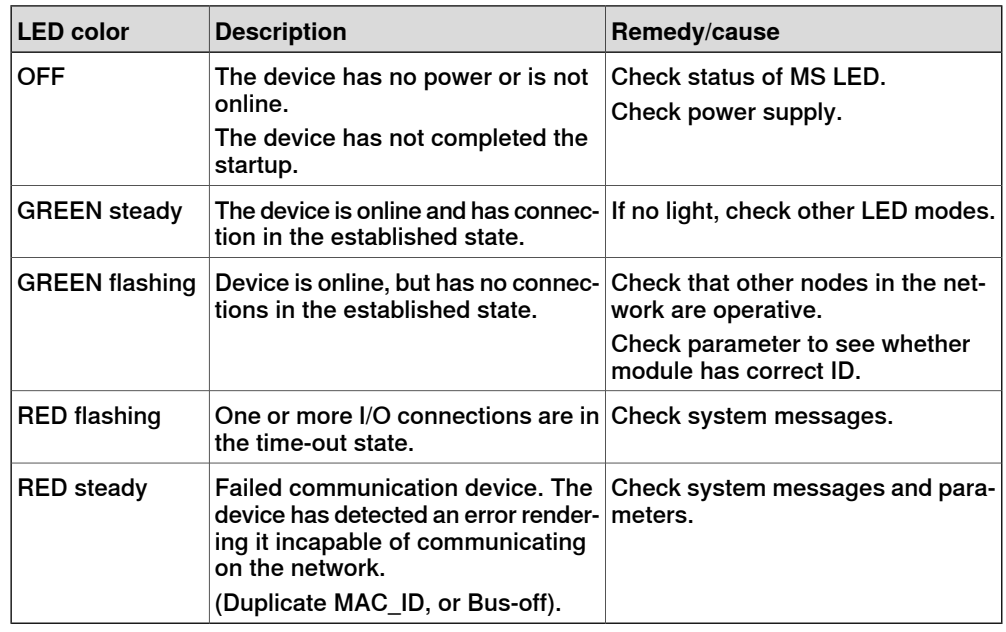

### **Ethernet LEDs**

The Ethernet LEDs are located on the Ethernet connectors and shows the status of Ethernet communication.

#### Speed

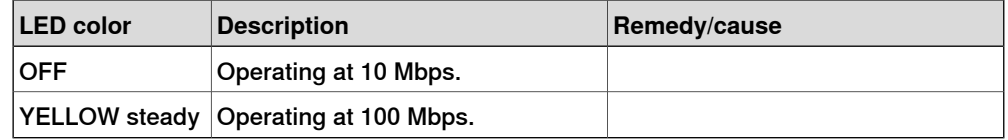

### Link/activity

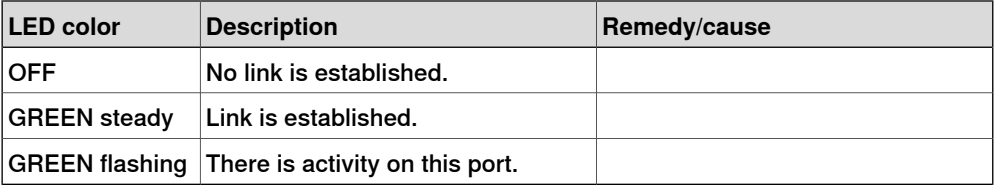

#### **Status LEDs at power-up**

The system performs a test of the MS and NS LEDs during startup. The purpose of this test is to check that all LEDs are working properly. The test runs as follows:

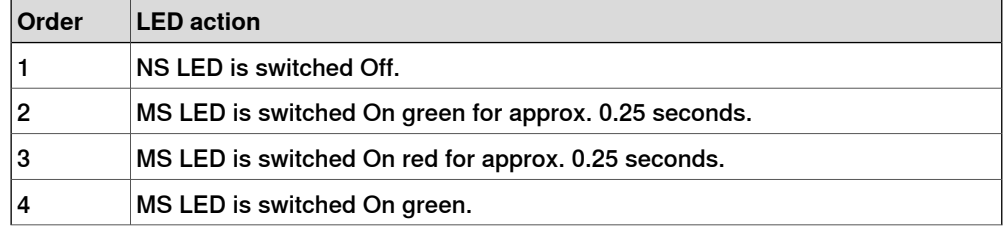

Continues on next page

# **2 Hardware overview**

2.4.1 Digital base LEDs **Continued** 

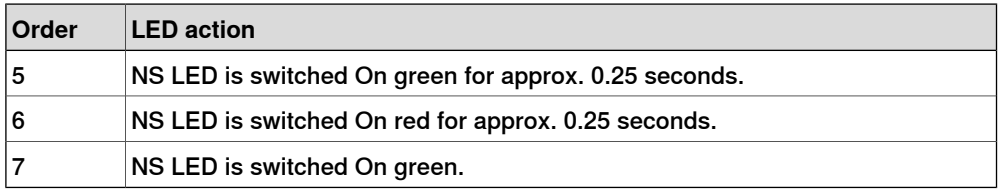

2.4.2 Safety digital base LEDs

# **2.4.2 Safety digital base LEDs**

### **Power LED**

The bicolor (green/red) LED indicates the status of the power. The LED is controlled by software. The following table shows the different states of the Power LED.

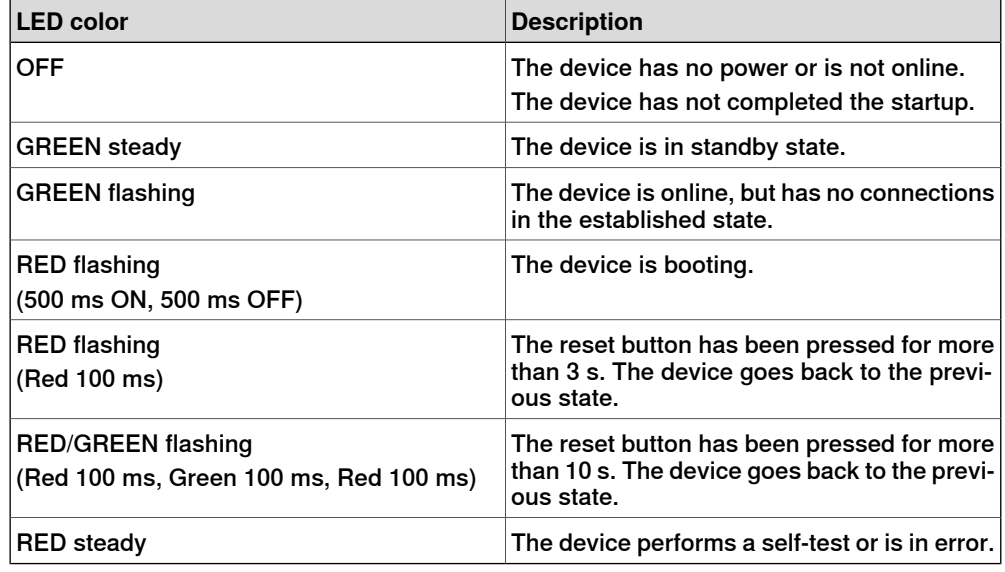

#### **MS - Module status LED**

The bicolor (green/red) LED indicates the status of the device. It indicates whether or not the device has power and is operating properly. The LED is controlled by software. The following table shows the different states of the MS LED.

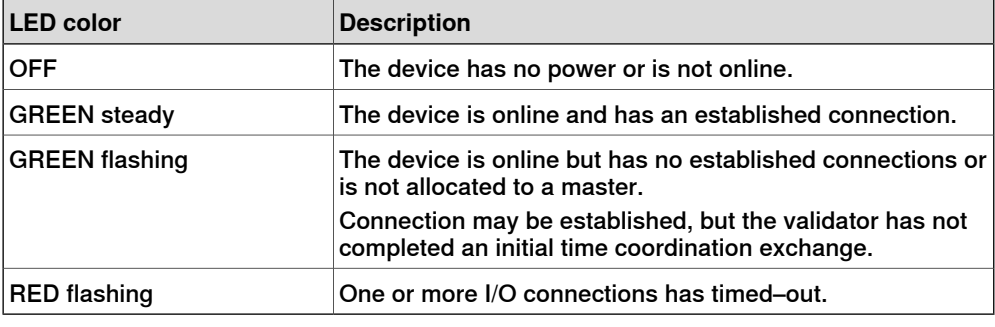

#### **NS - Network status LED**

The bicolor (green/red) LED indicates the status of the communication link. The LED is controlled by software. The following table shows the different states of the NS LED.

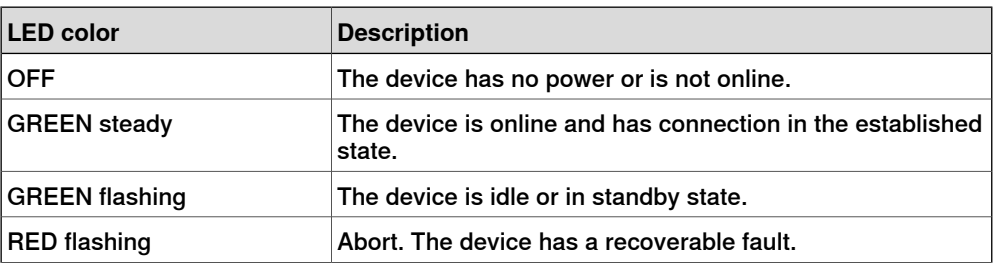

Continues on next page

# **2 Hardware overview**

# 2.4.2 Safety digital base LEDs **Continued**

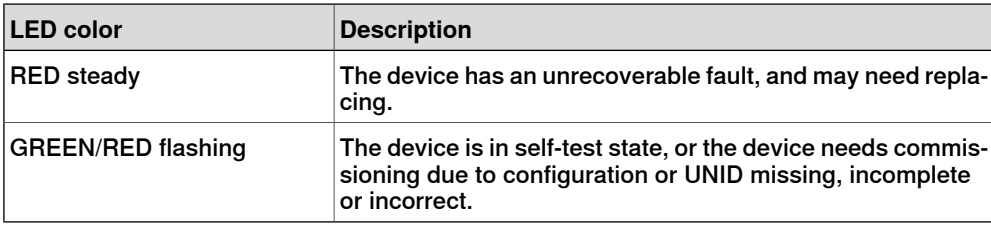

### **Ethernet LEDs**

The Ethernet LEDs are located on the Ethernet connectors and shows the status of Ethernet communication.

### Speed

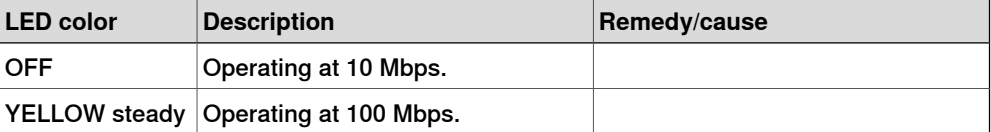

### Link/activity

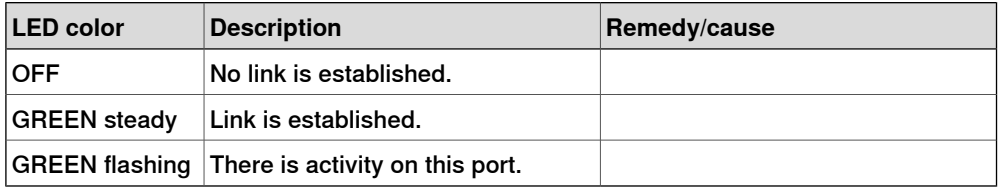

### **Status LEDs at power-up**

The system performs a test of the MS and NS LEDs during startup. The purpose of this test is to check that all LEDs are working properly. The test runs as follows:

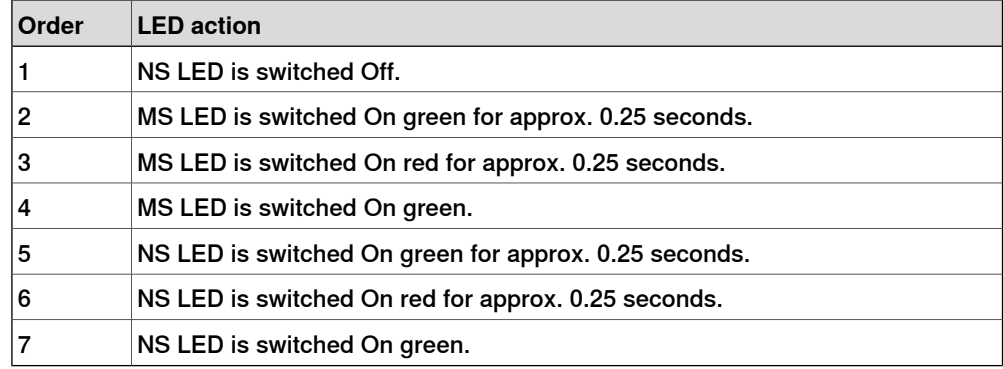

2.4.3 Add-on module LEDs

# **2.4.3 Add-on module LEDs**

### **Power LED**

All add-on modules have a Power LED displaying the state of the module. The modules using digital inputs and outputs also have a separate LED for each input and output.

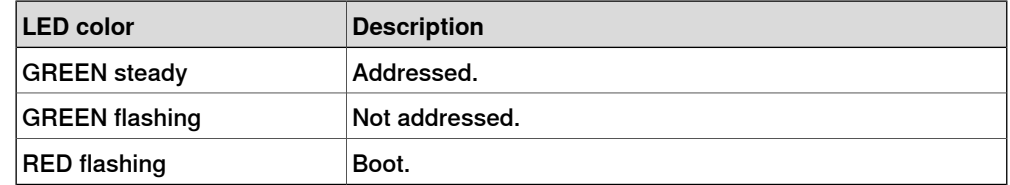

2.4.4 Input and Output LEDs

# **2.4.4 Input and Output LEDs**

### **Input and Output LEDs**

Each digital input, digital output, and relay output has a green LED indicating if the signal is active. The LEDs are controlled by software.

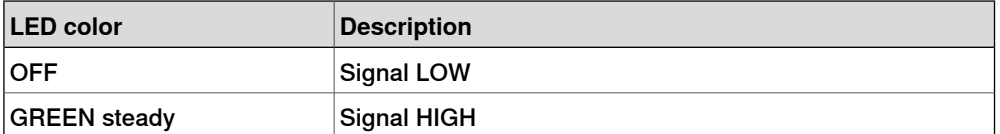

2.5 Technical data

# **2.5 Technical data**

# **Technical data**

# Supply voltage

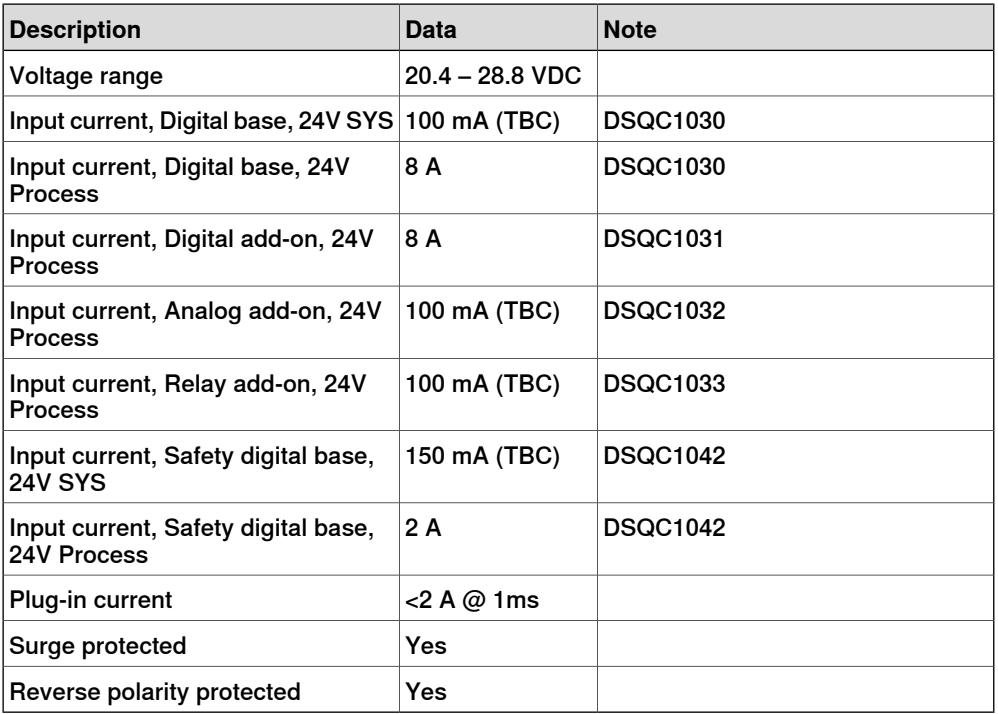

### Digital outputs

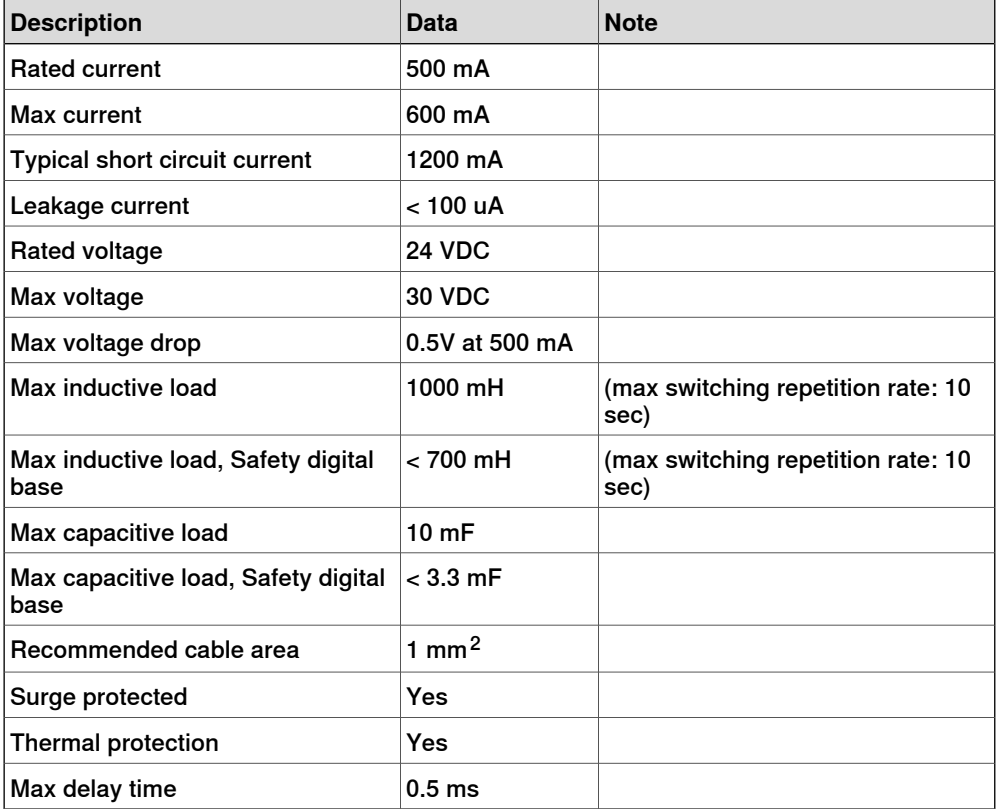

# **2 Hardware overview**

### 2.5 Technical data **Continued**

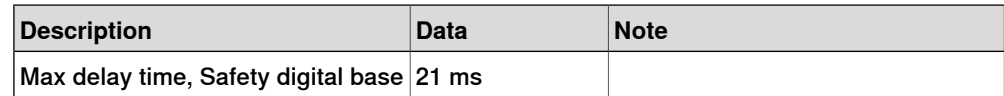

Digital inputs

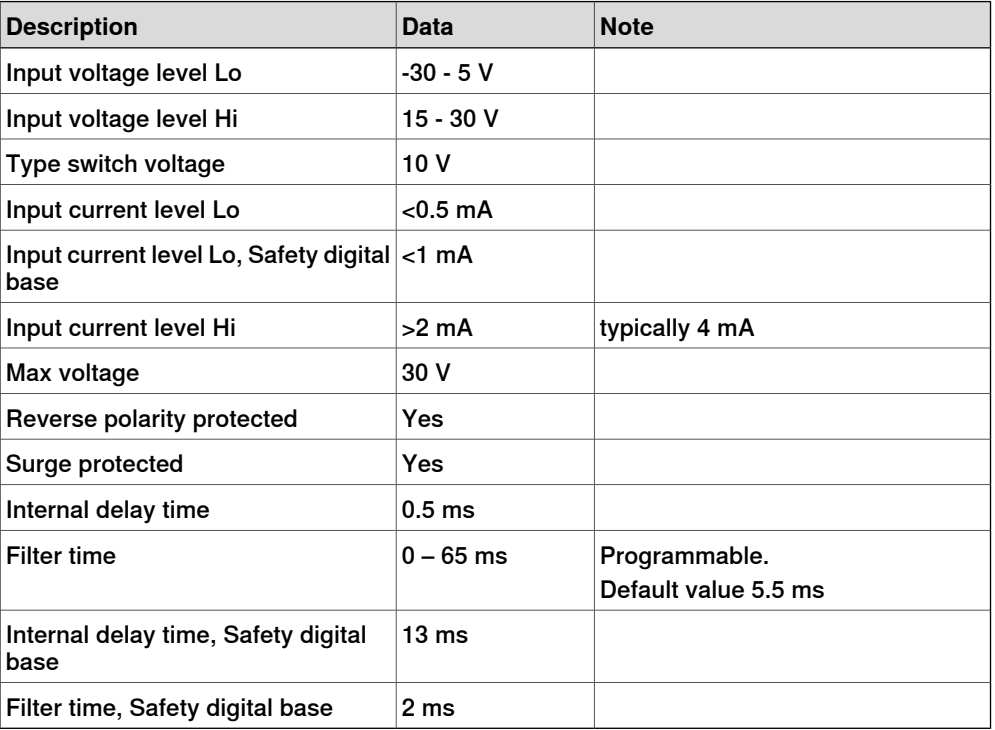

# Analog inputs

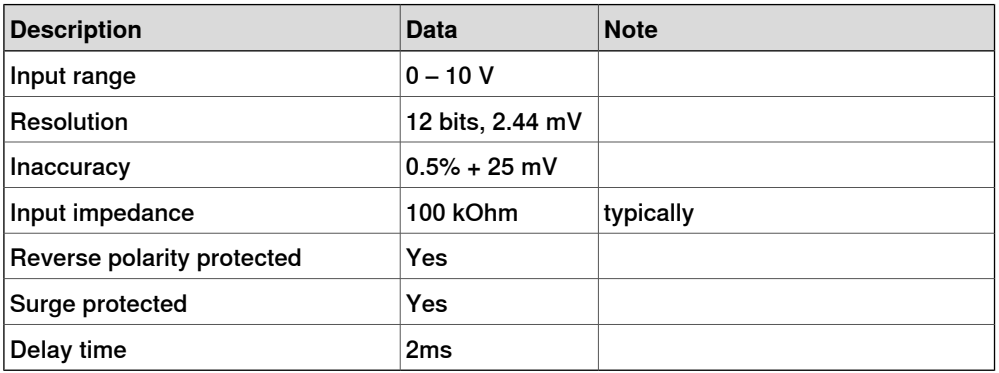

# Analog outputs

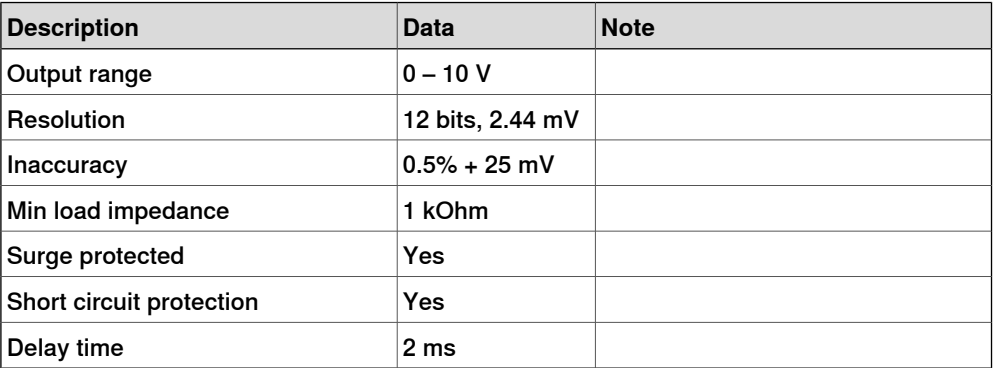

### Continues on next page

2.5 Technical data **Continued** 

# Relay outputs

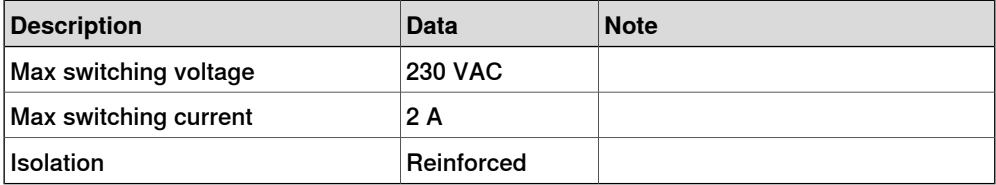

2.6 Coil neutralization

# **2.6 Coil neutralization**

#### **External devices**

External relay coils, solenoids, and other devices that are connected to the I/O devices must be neutralized and protected with external diodes for reverse protection. The following sections describe how this can be done.

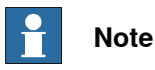

The turn-off time for DC relays increases after neutralization, especially if a diode is connected across the coil. Varistors give shorter turn-off times. Neutralizing the coils lengthens the life of the switches that control them.

#### **Clamping with a diode**

The diode should be dimensioned for the same current as the relay coil, and a voltage of twice the supply voltage.

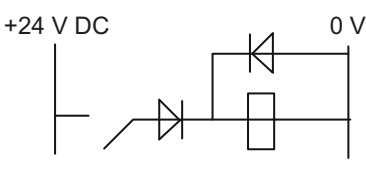

xx0100000163

#### **Clamping with a varistor**

The varistor should be dimensioned for the same current as the relay coil, and a voltage of twice the supply voltage.

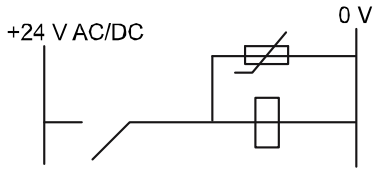

#### xx0100000164

#### **Clamping with an RC circuit**

R 100 ohm, 1W C 0.1 - 1 mF

>500 V max. voltage, 125 V nominal voltage.

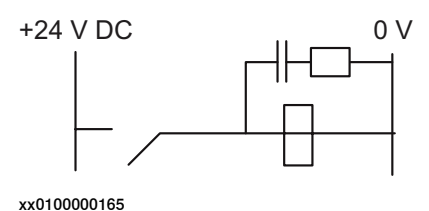

3.1 Information about ABB Scalable I/O devices

# **3 Software overview**

# **3.1 Information about ABB Scalable I/O devices**

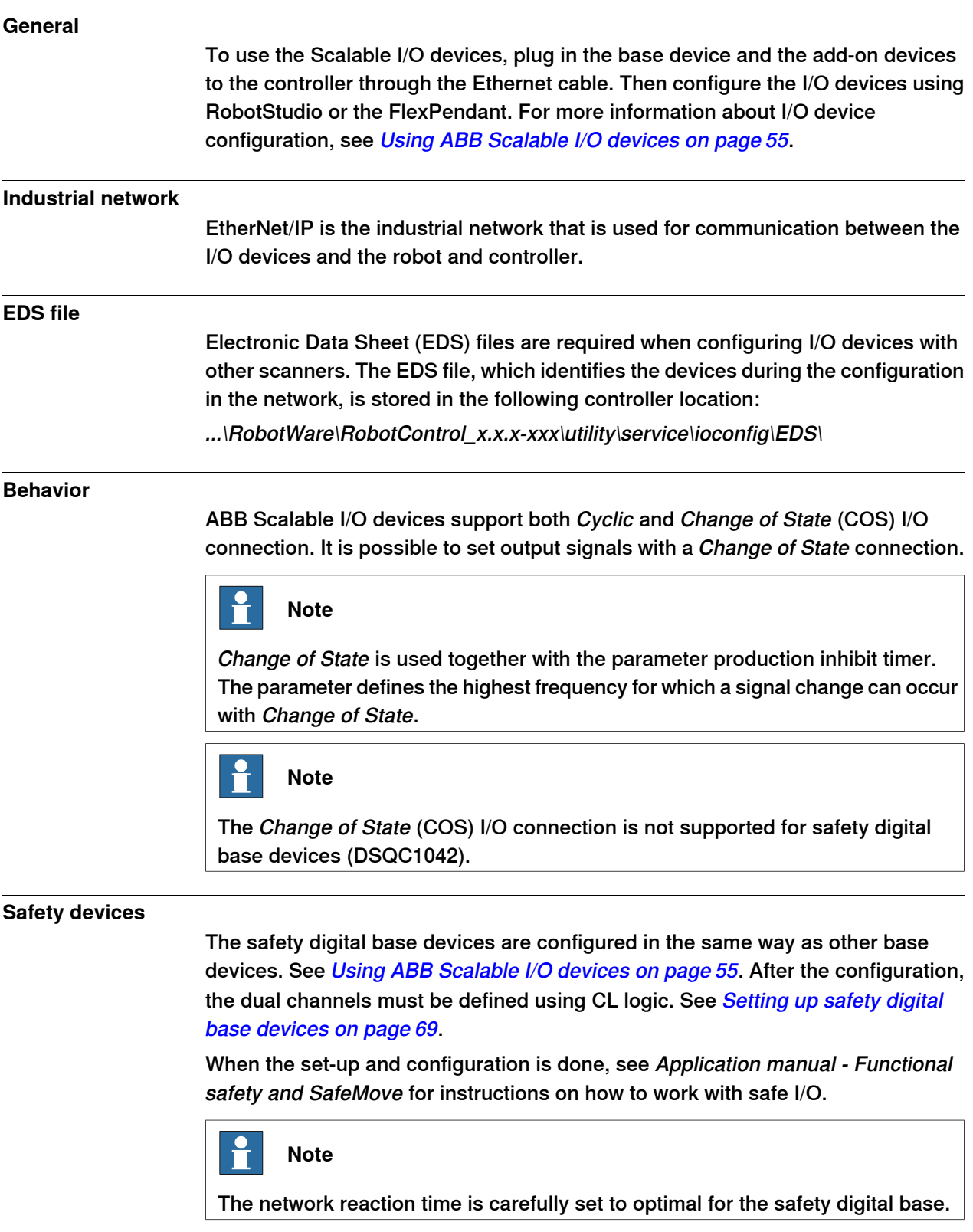

Continues on next page

# **3 Software overview**

# 3.1 Information about ABB Scalable I/O devices **Continued**

### Signal names

Signals are generated according to the following structure:

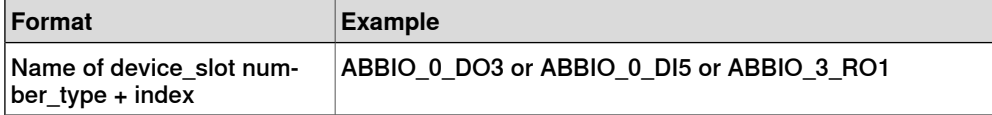

# <span id="page-54-0"></span>**3.2 Using ABB Scalable I/O devices**

# **3.2.1 Configuring Scalable I/O devices using RobotStudio**

### **General**

<span id="page-54-1"></span>This section describes the recommended working procedure when installing and configuring ABB Scalable I/O devices in RobotStudio.

For information about configuration using the FlexPendant, see [Configuring](#page-65-0) Scalable I/O devices using the [FlexPendant](#page-65-0) on page 66.

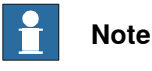

Safe digital base devices cannot be configured using the FlexPendant.

When the I/O device is configured using Plug & Produce interface, it requires minimal user interaction. Follow the working procedures to configure a new I/O device, update an existing I/O device and to replace an I/O device with another.

#### **Configuring an I/O device**

When a base I/O device and an add-on I/O device are connected to the controller, they must be configured.

This procedure describes how to configure the base I/O device and add-on I/O device at the same time. However, if more add-on I/O devices should be attached after the first configuration of the base I/O device, use the [Updating](#page-56-0) an existing I/O [device](#page-56-0) on page 57 procedure to update the configuration of the base I/O device.

- 1 Start RobotStudio and connect to the OmniCore controller. Request write access.
- 2 The I/O device that has not yet been configured is connected to the private network. The name of the detected I/O device appears.

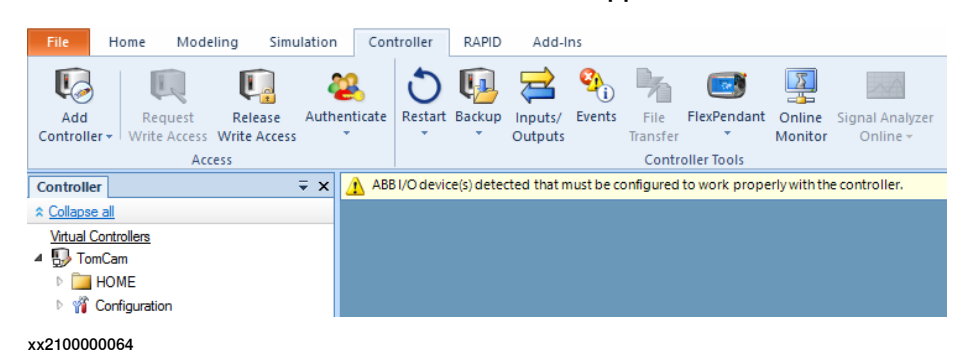

3 Right-click the detected I/O device and select **Configure**.

Or

In the **I/O System** tree, right-click the I/O device and select **Configure Device**.

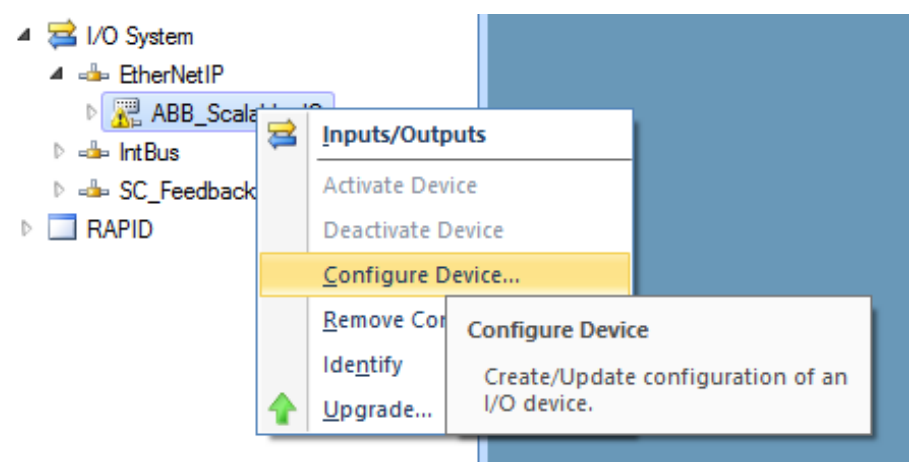

xx2100000063

### 4 The **Configure Device** dialog is displayed.

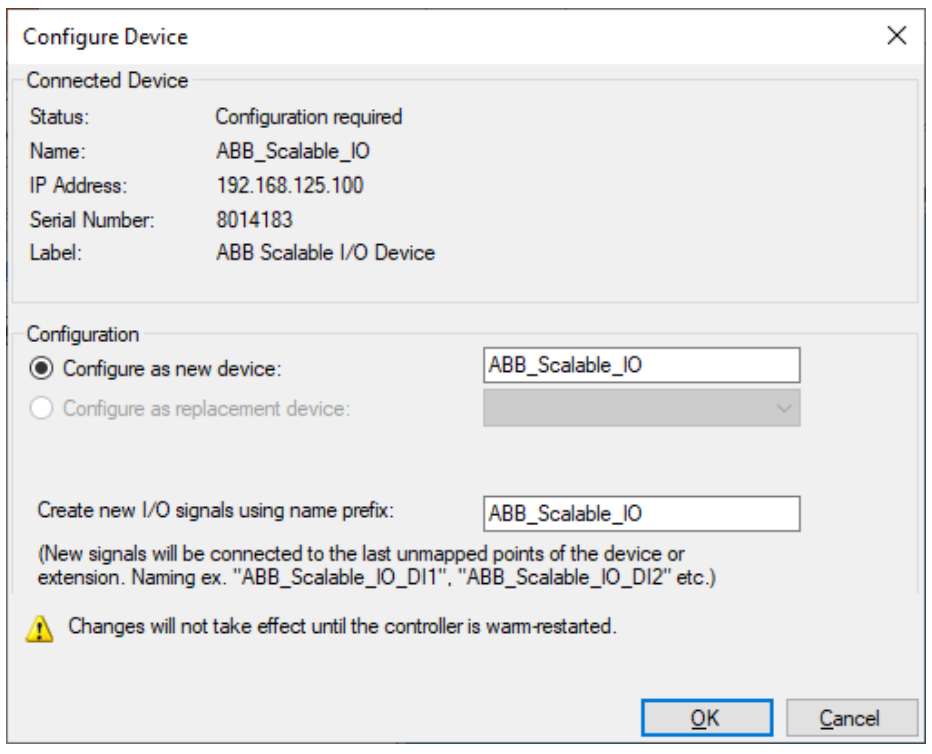

xx2100000065

Complete the following fields:

• **Configure as new device**: Enter the name of the I/O device.

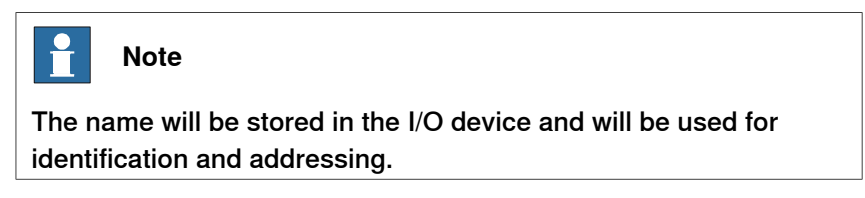

• **Create new I/O signals using name prefix**: Enter the signal prefix to be used in signal names. Not mandatory.

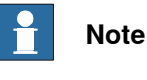

If this field is left empty, no signals will be added to the configuration.

Select **OK**. The I/O device, and its signals, are added.

<span id="page-56-0"></span>5 Restart the controller.

#### **Updating an existing I/O device**

When an add-on I/O device has been attached or removed, the I/O configuration of the base I/O device must be updated.

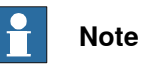

Always attach or remove I/O devices from the right side of the base I/O device, otherwise the optical link is broken.

The update function can also be used for the generation of default signals on a device.

- 1 Start RobotStudio and connect to the OmniCore controller. Request write access.
- 2 The add-on I/O device is attached or removed from the base module. The modified I/O device appears.

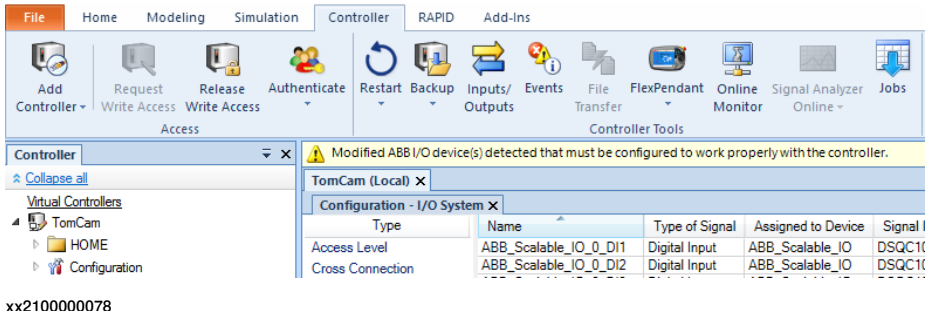

3 Right-click the modified I/O device and select **Configure**.

Or

> In the **I/O System** tree, right-click the I/O device to be updated and select **Configure Device**.

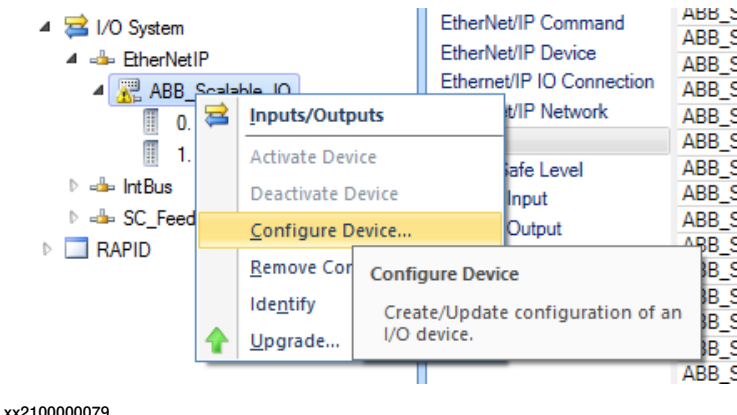

4 The **Configure Device** dialog is displayed.

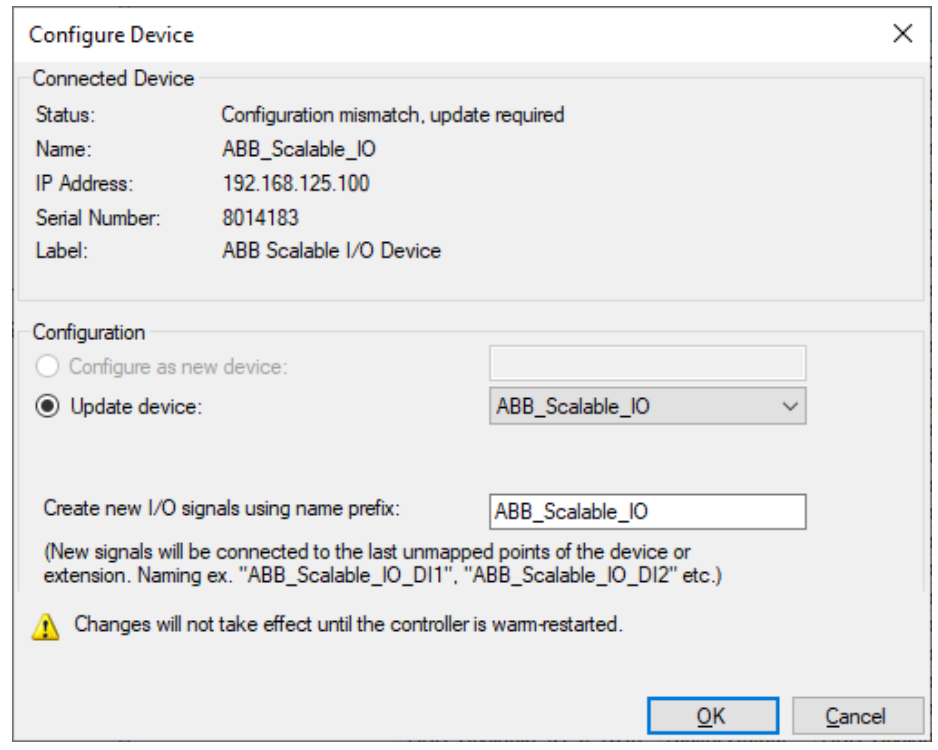

xx2100000081

Complete the following fields:

- **Update device**: Select the I/O device that is to be updated.
- **Create new I/O signals using name prefix**: Enter the signal prefix to be used in signal names. Not mandatory.

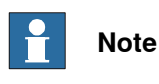

If this field is left empty, no signals will be added to the configuration.

Select **OK**. The I/O device is updated.

5 Restart the controller.

#### **Replacing a broken I/O device**

When a base I/O device is damaged, broken or faulty, it should be replaced.

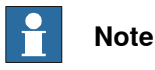

If a faulty add-on I/O device is replaced with another add-on I/O device of the same type, there is no need to update the configuration of the base I/O device.

- 1 Start RobotStudio and connect to the OmniCore controller. Request write access.
- 2 A new I/O device is connected to the private network. The detected I/O device appears.

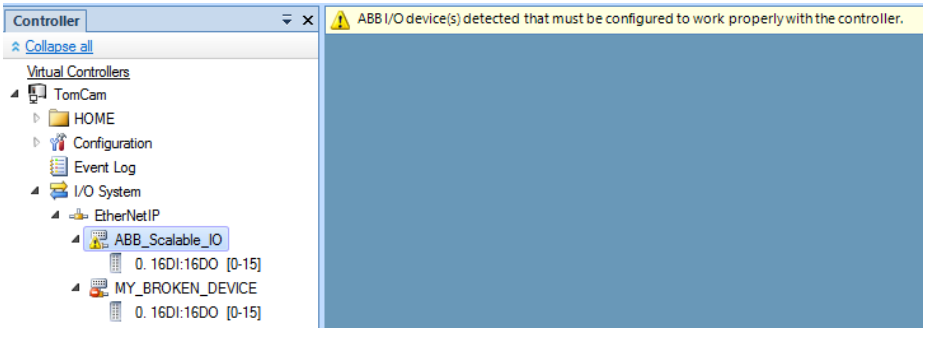

xx2100000082

3 Right-click the new I/O device and select **Configure**.

Or

In the **I/O System** tree, right-click the new I/O device and select **Configure Device**.

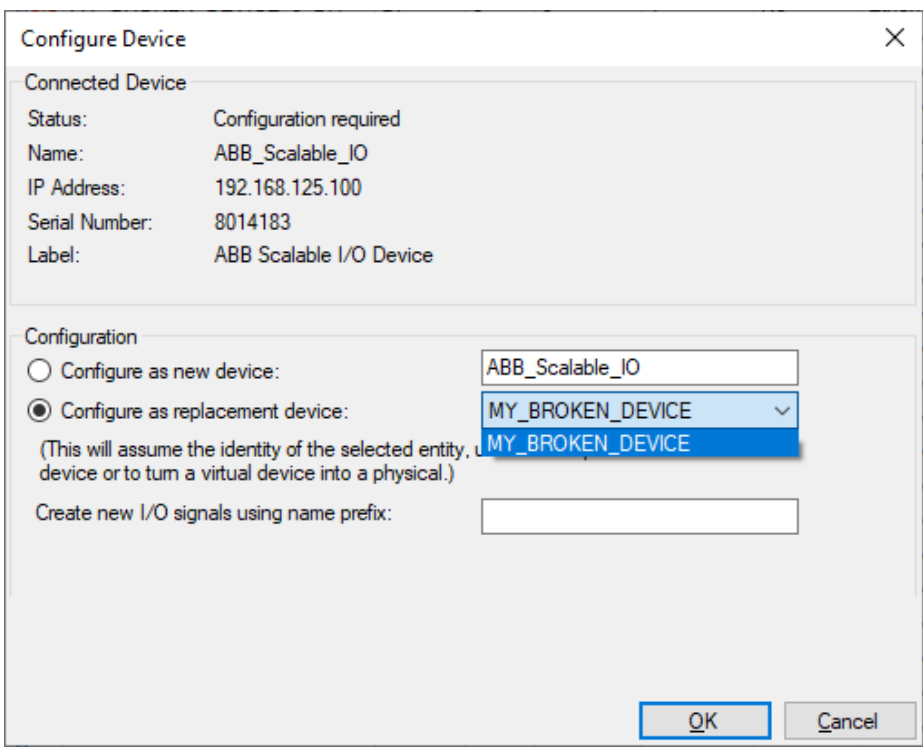

4 The **Configure Device** dialog is displayed.

xx2100000083

Complete the following fields:

- **Configure as new device**: Shows the new I/O device that will replace the faulty one.
- **Configure as replacement device**: Select the faulty I/O device that needs to be replaced.

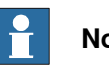

# **Note**

In this example, ABB\_Scalable\_IO is the new I/O device to replace the faulty I/O device, MY\_BROKEN\_DEVICE.

• **Create new I/O signals using name prefix**: Enter the signal prefix to be used in signal names. Not mandatory.

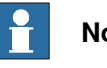

### **Note**

If this field is left empty, no signals will be added to the configuration.

Select **OK**. The I/O device is updated.

5 Restart the controller.

# **Note**

If a faulty add-on I/O device is replaced with another add-on I/O device of the same type, there is no need to update the configuration of the base I/O device.

Continues on next page

### **Replacing an existing I/O device configuration**

Existing ABB Scalable I/O configurations found on the controller can be inherited by new ABB Scalable I/O devices. This means that devices can be created in the controller ahead of time without access to the physical device. This also extends to simulated devices that also can be turned into physical devices by configuring a new ABB Scalable I/O device using the simulated device configuration.

- 1 Start RobotStudio and connect to the OmniCore controller. Request write access.
- 2 A new I/O device is connected to the private network. The detected I/O device appears.

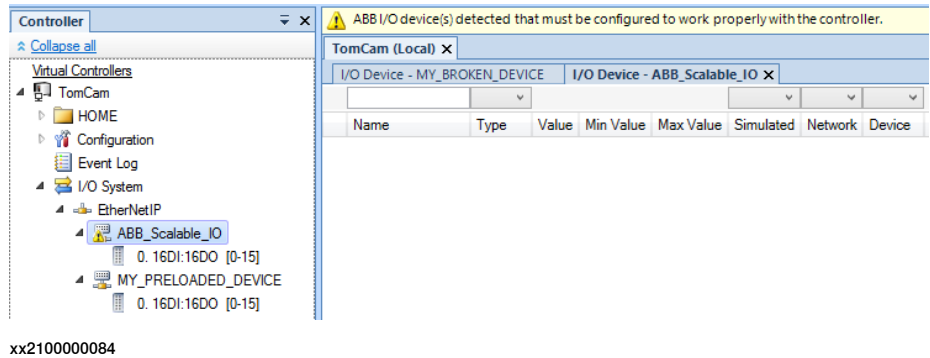

3 Right-click the new I/O device and select **Configure**.

Or

In the **I/O System** tree, right-click the new I/O device and select **Configure Device**.

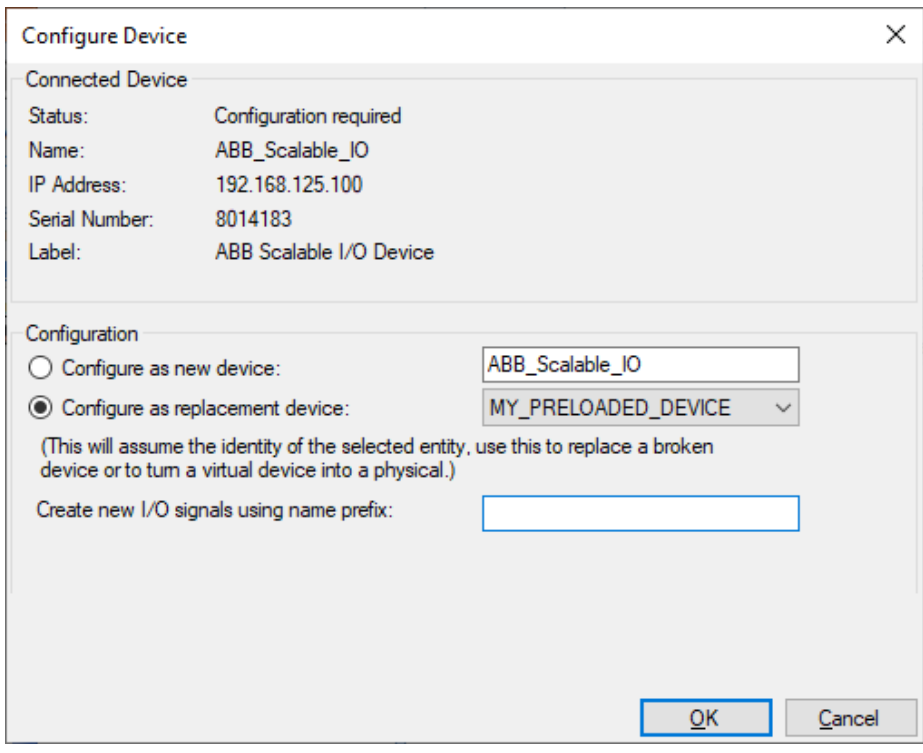

4 The **Configure Device** dialog is displayed.

xx2100000085

Complete the following fields:

- **Configure as new device**: Shows the new I/O device that will replace the existing and inherit its configuration.
- **Configure as replacement device**: Select the existing I/O device to be replaced.

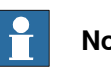

# **Note**

In this example, ABB\_Scalable\_IO is the new I/O device to replace the existing I/O device, MY\_PRELOADED\_DEVICE.

• **Create new I/O signals using name prefix**: Enter the signal prefix to be used in signal names. Not mandatory.

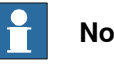

### **Note**

If this field is left empty, no signals will be added to the configuration.

Select **OK**. The new I/O device will inherit the configuration of the selected device.

5 Restart the controller.

### **Removing and resetting an I/O device configuration**

<span id="page-62-0"></span>Use this function to remove a configuration and reset the device to factory default.

- 1 Start RobotStudio and connect to the OmniCore controller. Request write access.
- 2 In the **I/O System** tree, right-click the I/O device to be removed and select **Remove Configuration**.

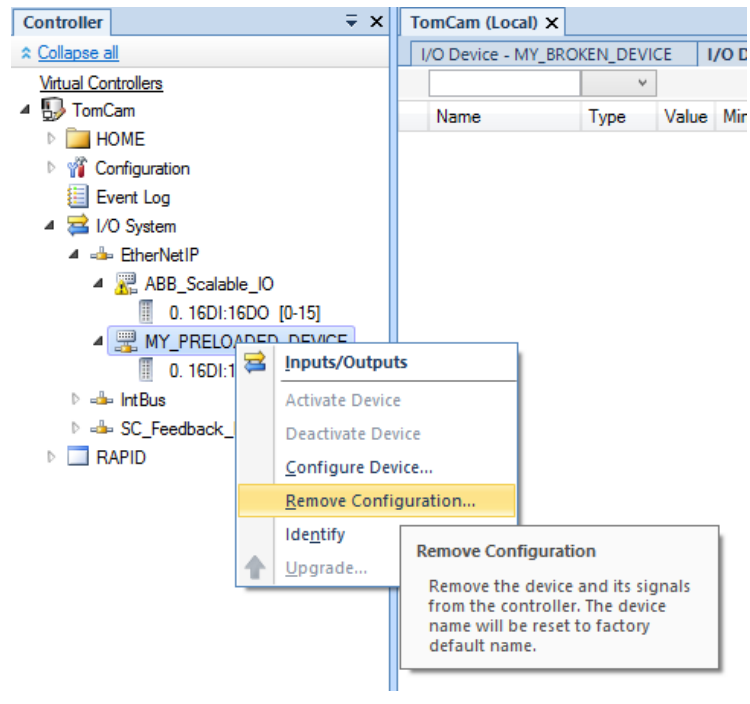

xx2100000086

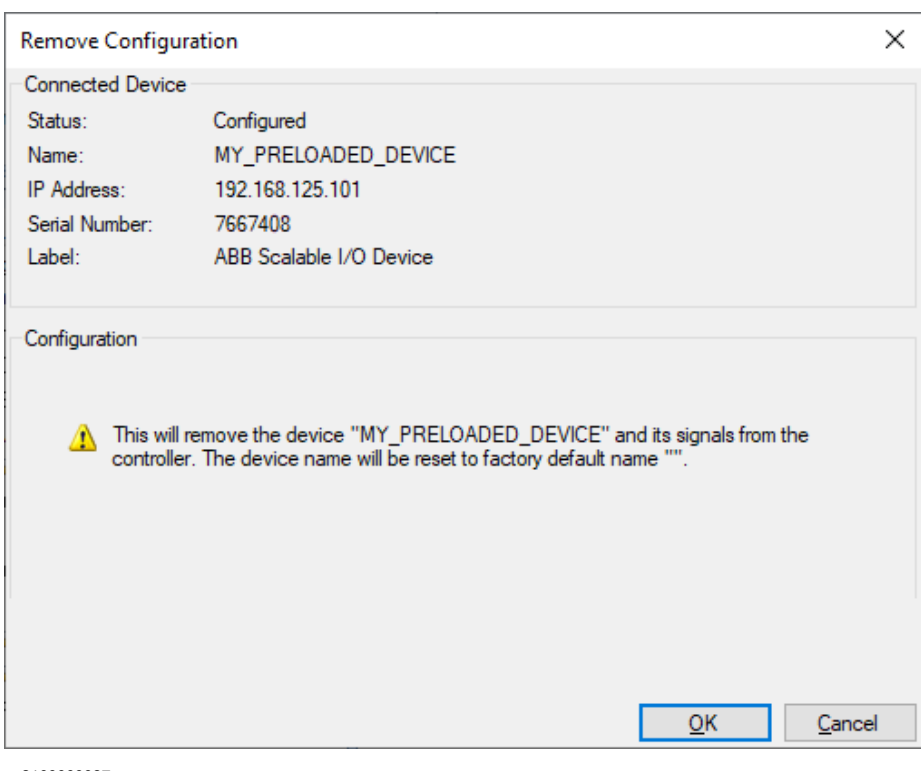

3 The **Remove Configuration** dialog is displayed.

xx2100000087

Select **OK**. The I/O device is removed.

4 Restart the controller.

### **Identifying an I/O device**

When there are multiple I/O devices in the controller, it is important to identify the physical I/O device for any device update, signal connection or troubleshooting.

1 Start RobotStudio and connect to the OmniCore controller. Request write access.

2 In the **I/O System** tree, right-click the target I/O device to be identified and select **Identify**.

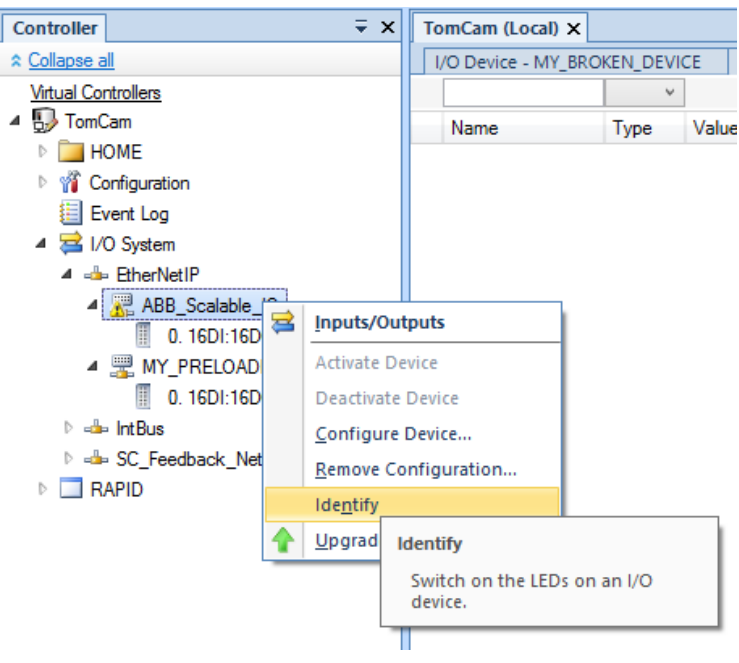

xx2100000077

3 The PWR (Power), MS (Module status) and NS (Network Status) LED of the physical base I/O device flashes to identify the I/O device in the controller.

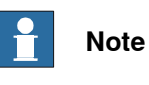

For DSQC1042, Safety digital base, only the PWR (Power) LED flashes to identify the I/O device in the controller.

3.2.2 Configuring Scalable I/O devices using the FlexPendant

# **3.2.2 Configuring Scalable I/O devices using the FlexPendant**

#### **General**

<span id="page-65-0"></span>This section describes the recommended working procedure when installing and configuring ABB Scalable I/O devices using the FlexPendant.

For information about configuration using RobotStudio, see *[Configuring](#page-54-1) Scalable* I/O devices using [RobotStudio](#page-54-1) on page 55.

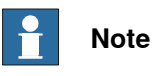

The system should be in manual mode while configuring or updating the I/O device using the FlexPendant.

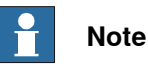

Safe digital base devices cannot be configured using the FlexPendant.

#### **Configuring an I/O device**

When a base I/O device and an add-on I/O device are connected to the controller, these must be configured.

Use this procedure to configure a new I/O device on the FlexPendant.

- 1 Start the FlexPendant and connect to the OmniCore controller.
- 2 On the start screen, tap **I/O**, and then select **I/O Devices** from the menu.
- 3 Select the I/O device and and tap **Configure**.

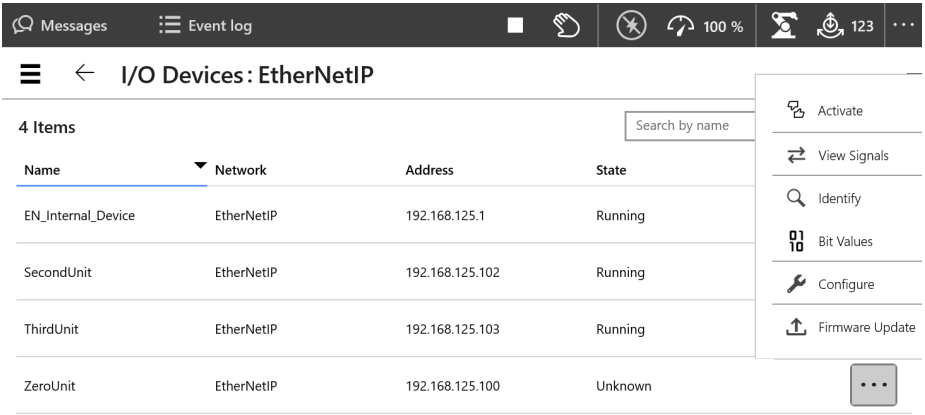

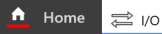

xx2100000102

3.2.2 Configuring Scalable I/O devices using the FlexPendant **Continued** 

4 The **I/O Modernization** window is displayed.

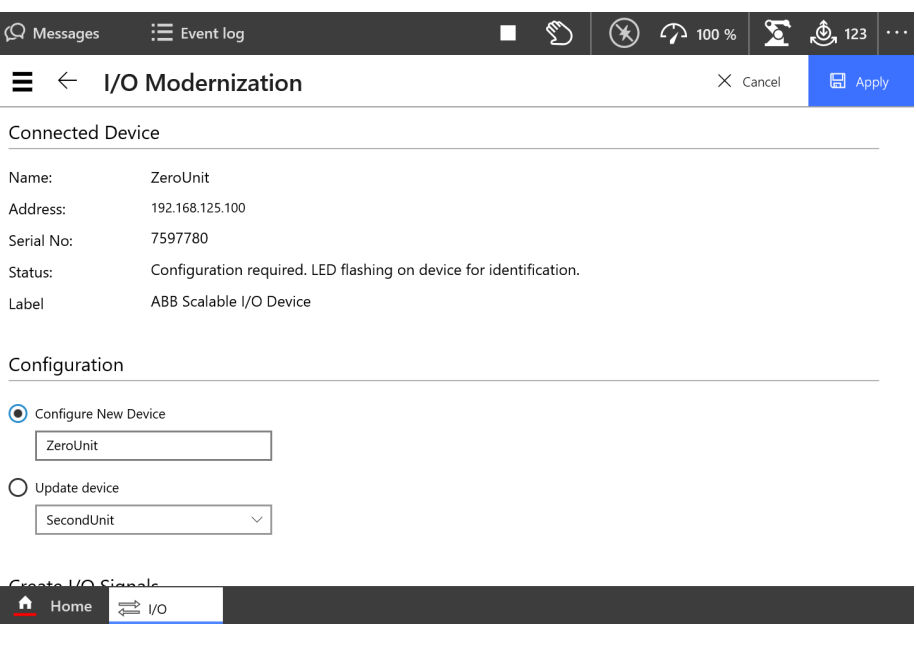

xx2100000101

Enter the device name in the **Configure New Device** option, and then tap **Apply**.

5 Tap **OK** to the question **The changes will not take effect until the controller is restarted. Do you want to restart now?**.

#### **Updating an existing I/O device**

When an add-on I/O device has been attached or removed, the I/O configuration of the base I/O device must be updated.

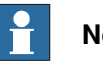

### **Note**

Always attach or remove I/O devices from the right side of the base I/O device, otherwise the optical link is broken.

- 1 On the start screen, tap **I/O**, and then select **I/O Devices** from the menu.
- 2 Select the I/O device to be updated and and tap **Configure**.

3.2.2 Configuring Scalable I/O devices using the FlexPendant **Continued** 

3 The **I/O Modernization** window is displayed.

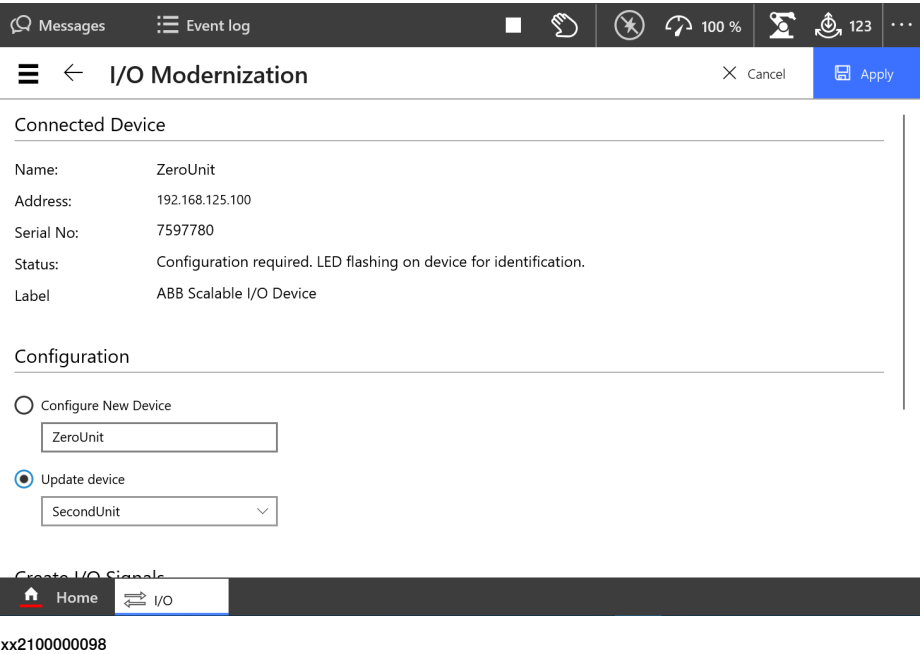

Enter the device name in the **Update device** option, and then tap **Apply**.

4 The I/O device is configured and a restart is required. Tap **OK**.

#### **Identifying an I/O device**

When there are multiple I/O devices in the controller, it is important to identify the physical I/O device for any device update, signal connection or troubleshooting.

- 1 On the start screen, tap **I/O**, and then select **I/O Devices** from the menu.
- 2 Select the I/O device to be identified and and tap **Identify**.
- 3 The **Identify** window is displayed.

# Identify

I/O Unit: ZeroUnit MAC Address: 00:1a:85:f1:2e:f9

'PWR' and 'NS' LEDs will flash at target device.

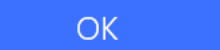

xx2100000097

Tap **OK**.

3.2.3 Setting up safety digital base devices

# **3.2.3 Setting up safety digital base devices**

#### **Setting up dual channel signals**

<span id="page-68-0"></span>The safety digital base device is configured with dual channels. A dual channel is comprised of two signals, both electrically and in the software. In the safety digital base, there are two pairs for output and six pairs for input.

#### Output signals

There are two dual channel pairs for output signals. The four output signals are paired in the following way:

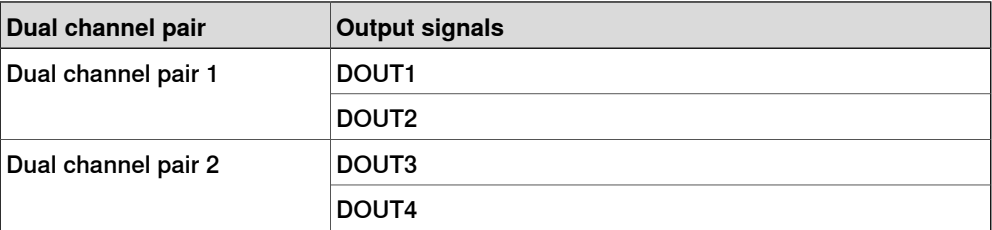

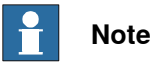

To write a dual channel output signal, both signals in the pair must be set to high in the safety controller. This is defined with CL-copy logic.

See Application manual - Functional safety and SafeMove for instructions on how to define logic diagrams.

#### Intput signals

There are six dual channel pairs for input signals. The twelve input signals are paired in the following way:

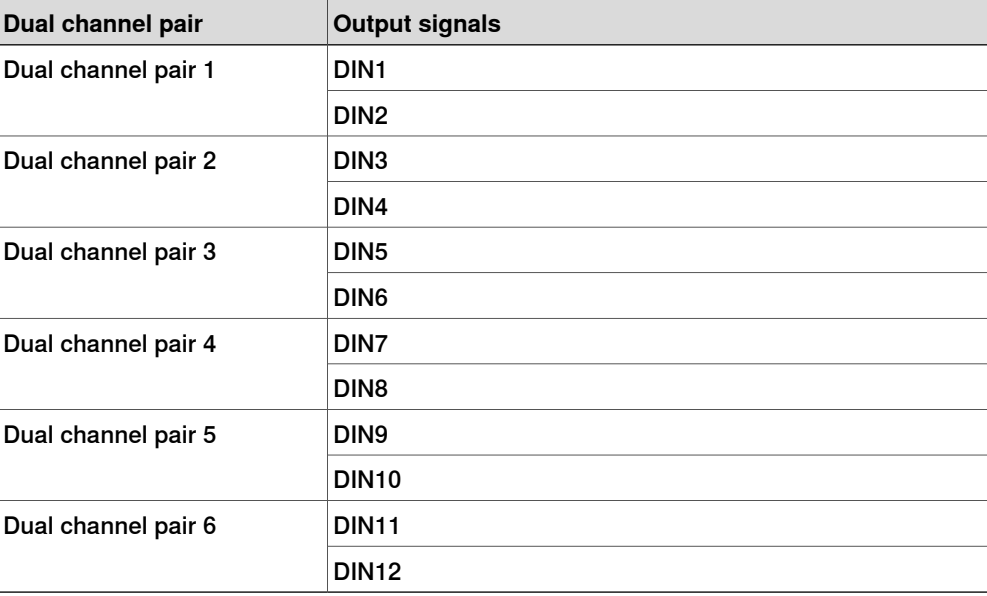

3.2.3 Setting up safety digital base devices **Continued** 

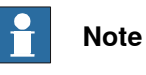

To read a dual channel input signal, it is enough to read any signal in the pair. They follow each other.

### **Verifying parameters in the ABB Safety Configuration Report**

When configuring a safety digital base device, a set of parameters are written to the safety controller configuration and can be viewed in the ABB Safety Configuration Report.

These parameters are expected to be verified in the report with the following values:

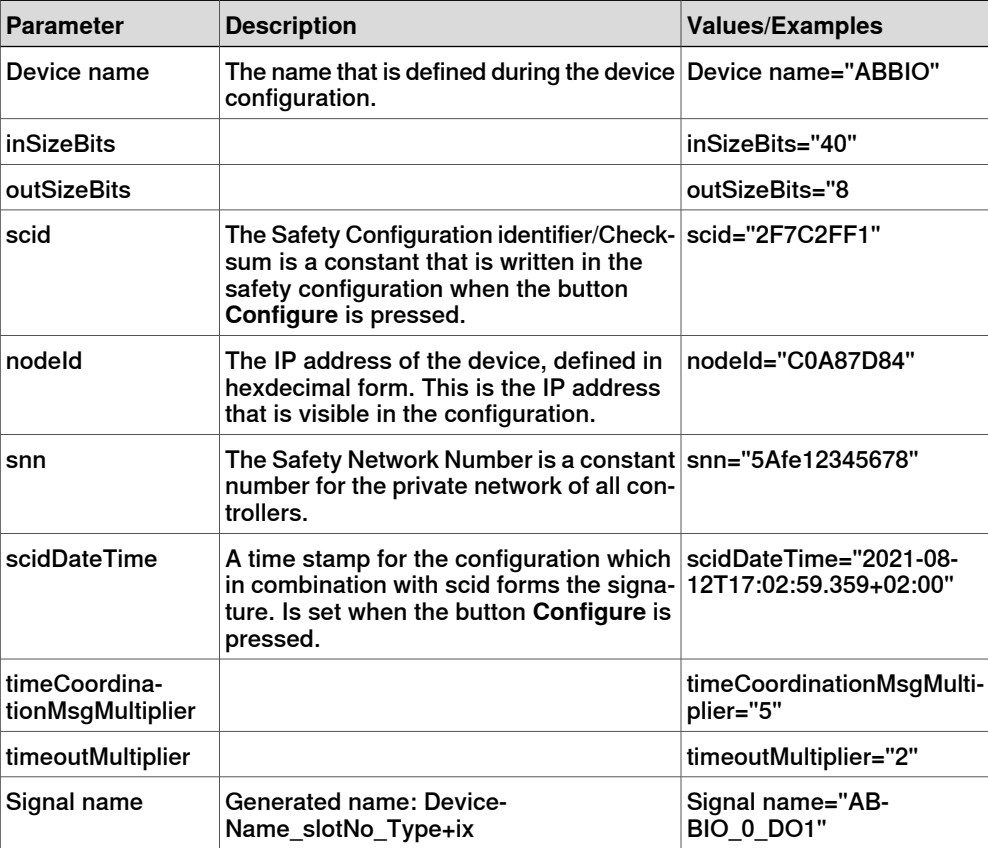

# **3.3 Firmware upgrade**

**Upgrade firmware from RobotStudio**

# **Note**

Firmware upgrade is not available for Safe digital base devices or for attached Add-ons.

- 1 Set the OmniCore controller in manual mode.
- 2 If the device is in the running state, deactivate Scalable I/O on the FlexPendant:
	- a On the start screen, tap **I/O**,and then select **I/O Devices**from the menu.
	- b Select the device and and tap **Deactivate**.
- 3 Start RobotStudio and connect to the OmniCore controller.
- 4 Request write access.
- 5 In the **I/O System** tree, right-click the target I/O device and select **Upgrade**.

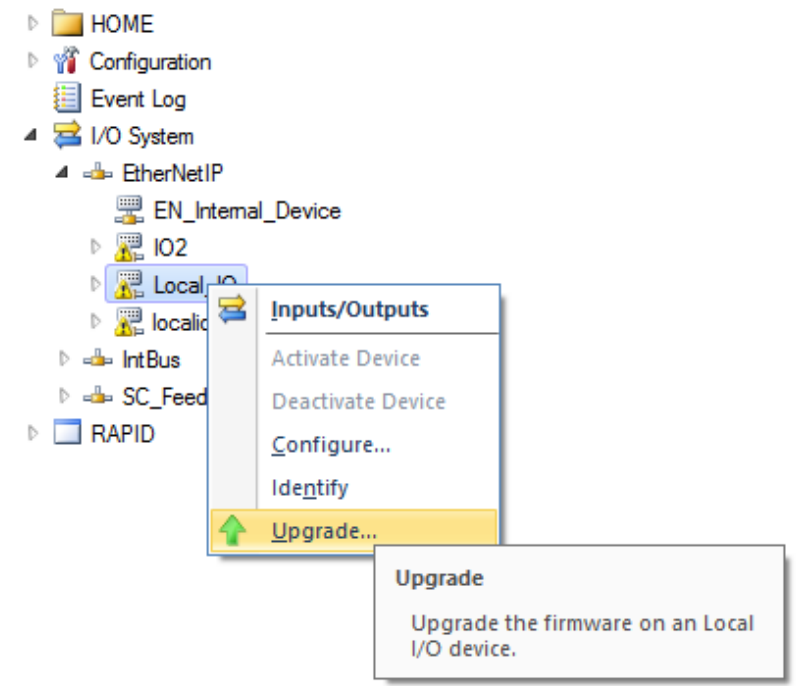

xx1900001181

6 The **Firmware Upgrade Local I/O Device** window is displayed.

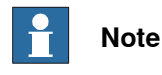

The **Firmware location** field displays the default firmware file. To select a new firmware file, click the **...** button and browse to the folder with the new firmware file.

Continues on next page

# **3 Software overview**

3.3 Firmware upgrade **Continued** 

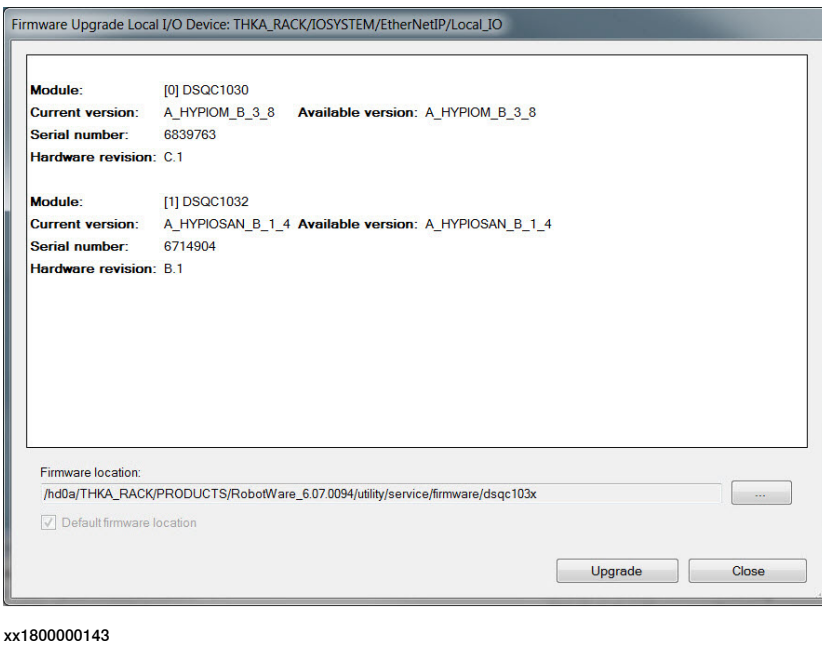

 $\ddot{\phantom{a}}$ **Note**

The **Upgrade** button is enabled only if a new version is detected either in the default firmware path or in a browsed path.

7 Click **Upgrade**.

The firmware is upgraded and a message is displayed.

### **Upgrade firmware from the FlexPendant**

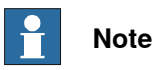

Firmware upgrade is not available for Safe digital base devices or for attached Add-ons.

- 1 Set the OmniCore controller in manual mode.
- 2 On the start screen, tap **I/O**, and then select **I/O Devices** from the menu.
- 3 If the I/O device is in the running state, select the device and and tap **Deactivate**.
- 4 Select the I/O device and and tap **Firmware Update**.

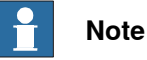

Firmware upgrade is not possible if the state of the selected I/O device is **Running**.
3.3 Firmware upgrade **Continued** 

5 The **I/O Modernization** window is displayed.

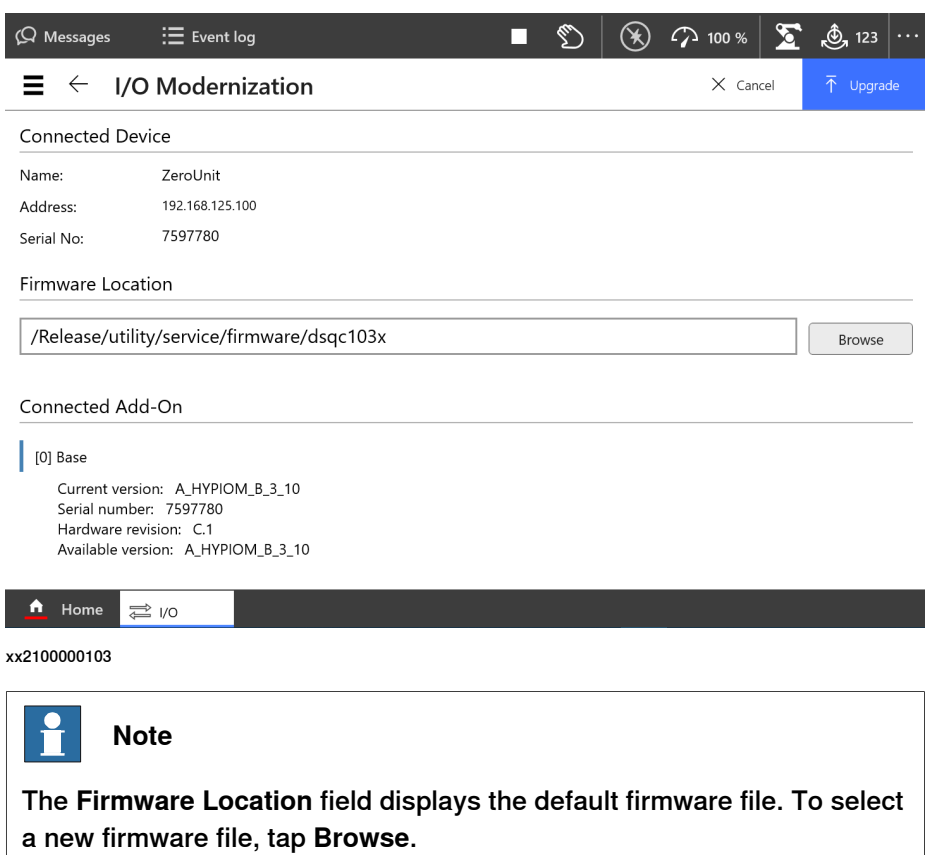

6 Tap **Upgrade**.

г

The firmware is upgraded and a message is displayed.

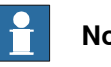

## **Note**

The **Upgrade** button is enabled only if a new version is detected either in the default firmware path or in a browsed path.

This page is intentionally left blank

# **Index**

#### **C**

Change of State, [53](#page-52-0) coil neutralization, [52](#page-51-0) configuring I/O device, [55](#page-54-0) connecting EtherNet/IP, [28](#page-27-0) Cyclic, [53](#page-52-0)

#### **D**

DSQC1030, [29](#page-28-0), [38](#page-37-0) DSQC1031, [32](#page-31-0) DSQC1032, [34](#page-33-0) DSQC1033, [36](#page-35-0)

#### **E**

EtherNet/IP, [13](#page-12-0) connecting, [28](#page-27-0)

#### **F**

features, [14](#page-13-0) firmware upgrade, [71](#page-70-0)

#### **I**

I/O device, [13](#page-12-1) hardware overview, [15](#page-14-0) updating I/O device, [57](#page-56-0) identify I/O device, [64](#page-63-0) industrial network EtherNet/IP, [53](#page-52-1) installing add-on device, [22](#page-21-0) installing base device, [17](#page-16-0) installing I/O device, [15](#page-14-1)

installing safety digital base devices, [27](#page-26-0) integrator responsibility, [11](#page-10-0)

#### **L** LED

Add-on, [47](#page-46-0) digital base, [42](#page-41-0) module status, [42](#page-41-1), [45](#page-44-0) network status, [43](#page-42-0), [45](#page-44-1) power, [42](#page-41-2), [45](#page-44-2), [47](#page-46-1) safety digital base, [45](#page-44-3) test run, [43](#page-42-1), [46](#page-45-0)

#### **N**

network security, [12](#page-11-0)

### **P**

Plug & Produce, [13](#page-12-2)

#### **R**

removing I/O device, [63](#page-62-0) replacing I/O device, [59,](#page-58-0) [61](#page-60-0)

### **S**

safety, [11](#page-10-1) Scalable I/O, [13](#page-12-1) Scalable I/O device using I/O devices, [55](#page-54-1) system integrator requirements, [11](#page-10-0)

#### **U**

updating existing I/O device, [57](#page-56-0) upgrade firmware, [71](#page-70-0)

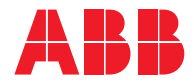

**ABB AB Robotics & Discrete Automation** S-721 68 VÄSTERÅS, Sweden Telephone +46 (0) 21 344 400

#### **ABB AS**

**Robotics & Discrete Automation** Nordlysvegen 7, N-4340 BRYNE, Norway Box 265, N-4349 BRYNE, Norway Telephone: +47 22 87 2000

#### **ABB Engineering (Shanghai) Ltd.**

Robotics & Discrete Automation No. 4528 Kangxin Highway PuDong District SHANGHAI 201319, China Telephone: +86 21 6105 6666

#### **ABB Inc.**

**Robotics & Discrete Automation** 1250 Brown Road Auburn Hills, MI 48326 USA Telephone: +1 248 391 9000

**abb.com/robotics**